# **seba KMT**

# **User Manual**

# **Pressure Logger Sebalog P-3 mini**

Mess- und Ortungstechnik Measuring and Locating Technologies

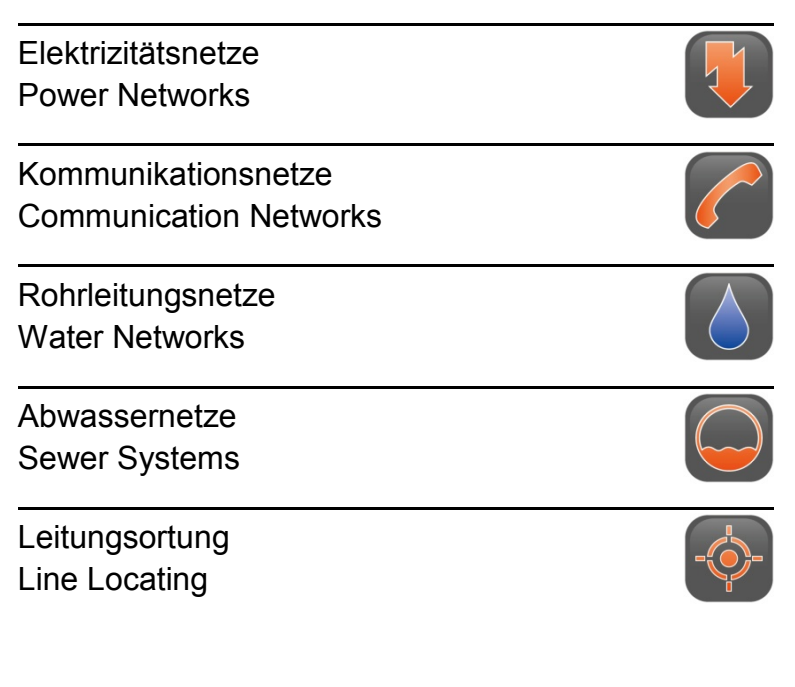

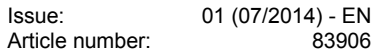

#### **Consultation with SebaKMT**

The present system manual has been designed as an operating guide and for reference. It is meant to answer your questions and solve your problems in as fast and easy a way as possible. Please start with referring to this manual should any trouble occur.

In doing so, make use of the table of contents and read the relevant paragraph with great attention. Furthermore, check all terminals and connections of the instruments involved.

Should any question remain unanswered or should you need the help of an authorized service station, please contact:

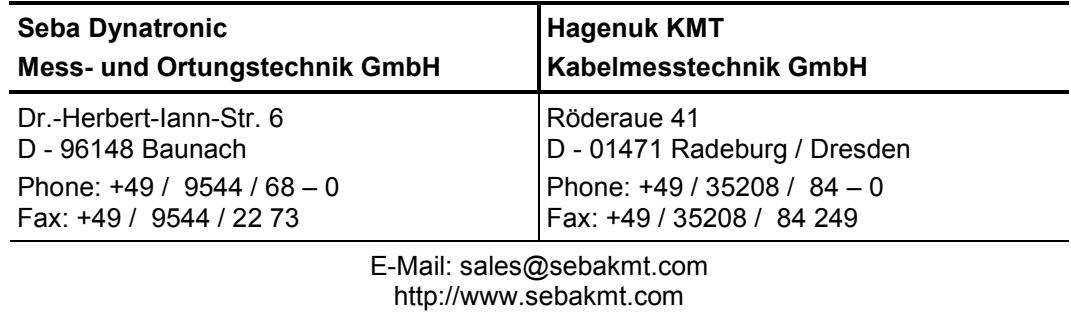

© SebaKMT

All rights reserved. No part of this handbook may be copied by photographic or other means unless SebaKMT have before-hand declared their consent in writing. The content of this handbook is subject to change without notice. SebaKMT cannot be made liable for technical or printing errors or shortcomings of this handbook. SebaKMT also disclaims all responsibility for damage resulting directly or indirectly from the delivery, supply, or use of this matter.

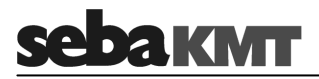

#### **Terms of Warranty**

SebaKMT accept responsibility for a claim under warranty brought forward by a customer for a product sold by SebaKMT under the terms stated below.

SebaKMT warrant that at the time of delivery SebaKMT products are free from manufacturing or material defects which might considerably reduce their value or usability. This warranty does not apply to faults in the software supplied. During the period of warranty, SebaKMT agree to repair faulty parts or replace them with new parts or parts as new (with the same usability and life as new parts) according to their choice.

This warranty does not cover wear parts, lamps, fuses, batteries and accumulators.

SebaKMT reject all further claims under warranty, in particular those from consequential damage. Each component and product replaced in accordance with this warranty becomes the property of SebaKMT.

All warranty claims versus SebaKMT are hereby limited to a period of 12 months from the date of delivery. Each component supplied by SebaKMT within the context of warranty will also be covered by this warranty for the remaining period of time but for 90 days at least.

Each measure to remedy a claim under warranty shall exclusively be carried out by SebaKMT or an authorized service station.

This warranty does not apply to any fault or damage caused by exposing a product to conditions not in accordance with this specification, by storing, transporting, or using it improperly, or having it serviced or installed by a workshop not authorized by SebaKMT. All responsibility is disclaimed for damage due to wear, will of God, or connection to foreign components.

For damage resulting from a violation of their duty to repair or re-supply items, SebaKMT can be made liable only in case of severe negligence or intention. Any liability for slight negligence is disclaimed.

Since some states do not allow the exclusion or limitation of an implied warranty or of consequential damage, the limitations of liability described above perhaps may not apply to you.

#### **Contents**

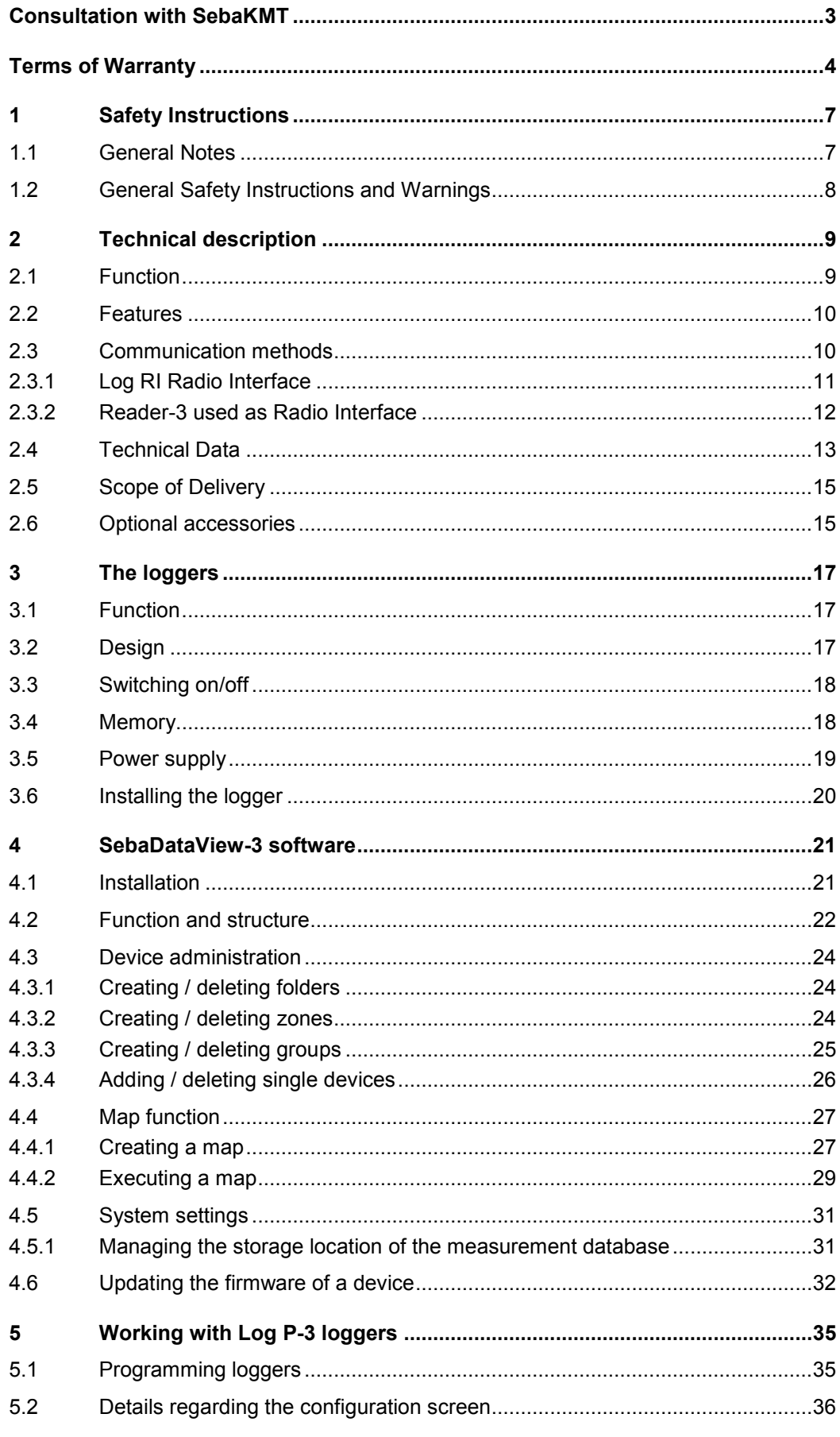

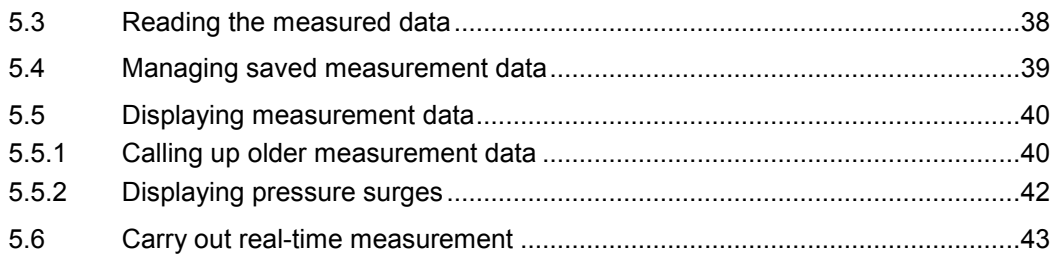

# **1 Safety instructions**

#### **1.1 General notes**

Safety precautions This manual contains basic instructions for the commissioning and operation of the device / system. For this reason, it is important to ensure that the manual is always available to the authorised and trained operator. He needs to read the manual thoroughly. The manufacturer is not liable for damage to material or humans due to nonobservance of the instructions and safety advices provided by this manual.

Locally applying regulations have to be observed!

Labelling of safety The following symbols may be present on the packaging material, on the instrument and *instructions* in the manual:

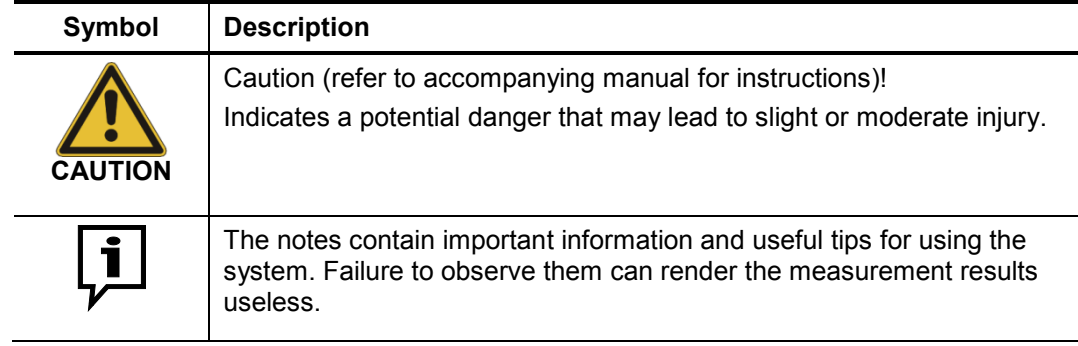

- *Check contents* Check the contents of the package for completeness and visible damage right after receipt. In the case of visible damage, the device must under no circumstances be taken into operation. If something is missing or damaged, please contact your local sales representative.
- *Working with products* It is important to observe the generally applicable electrical regulations of the country in *from SebaKMT* which the device will be installed and operated, as well as the current national accident prevention regulations and internal company directives (work, operating and safety regulations).

After working on the system, it must be voltage-free and secured against reconnection as well as having been discharged, earthed and short-circuited.

Use genuine accessories to ensure system safety and reliable operation. The use of other parts is not permitted and invalidates the warranty.

Repair and maintenance work has to be carried out by SebaKMT or authorised service partners using original spare parts only. SebaKMT recommends having the system tested and maintained at a SebaKMT service centre once a year. *Repair and maintenance*

> SebaKMT also offers its customers on-site service. Please contact your service centre as needed.

Special transportation The lithium batteries of the device are dangerous goods. The transport of the batteries requirements itselves and of devices which contain such batteries is subject to regulations based on the UN Model Regulations "Transport of Dangerous Goods" (ST/SG/AC.10-1).

> Please inform yourself about the transportation requirements and follow them when shipping the device.

*Electromagnetic* This device is designed for industrial use. When used at home it could cause radiation interference to other equipment, such as the radio or television.

> The interference level from the line complies with the limit curve B (living area), the radiation level complies with the limit curve A (industrial area) according to EN 55011. Given that living areas are sufficiently far away from the planned area of operation (industrial area), equipment in living areas will not be impaired.

#### **1.2 General safety instructions and warnings**

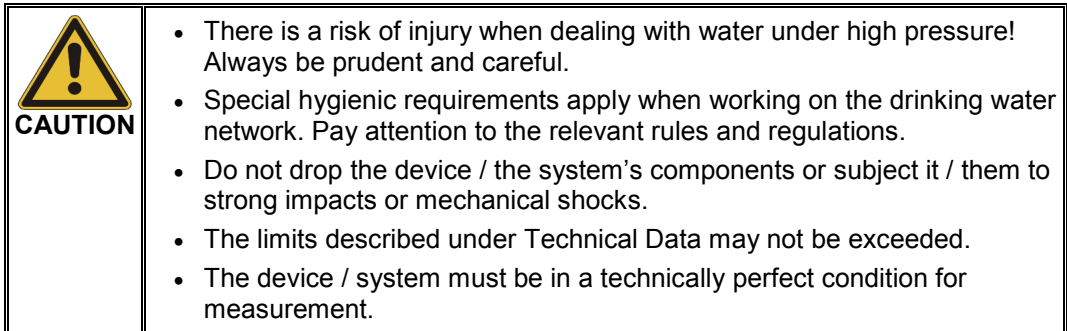

#### **2 Technical description**

#### **2.1 Function**

Sebalog P-3 mini loggers (short: Log P-3 mini) are used for general pressure monitoring measurement of water distribution networks. *Standard* 

> Measurement of the water pressure on a regular basis allows you to determine whether the quantity of water being fed into the pipe network needs to be increased or decreased in order to keep the pressure conditions in the network constant. This ensures that the requirements of the consumers are constantly being met. Even network pressure is also easier on the pipe system material.

> The loggers are connected to the pipe network using a pressure hose and suitable adapters. There you carry out pressure measurements on a regular basis at an adjustable interval.

> The recorded measured values are saved internally by the loggers and can be called up at any time using a PC/laptop or 'Reader-3'. Thanks to wireless transmission, direct access to the logger is not required. The data can be read out during ongoing measurement operation.

> The measurement data can be evaluated using the SebaDataView-3 software on a computer. The recorded pressure history can be precisely traced and further analysed there.

Pressure surge In addition to standard pressure measurement, it is possible to document sudden measurement increases or drops in pressure (referred to as 'pressure surges' below).

> If this function is activated, the logger constantly senses the pressure level in the pipe in addition to the standard measurement. If a pressure surge occurs, it is recorded and saved in the logger with approximately 60 seconds of the subsequent pressure history. Each pressure surge recording is thus one minute long in total.

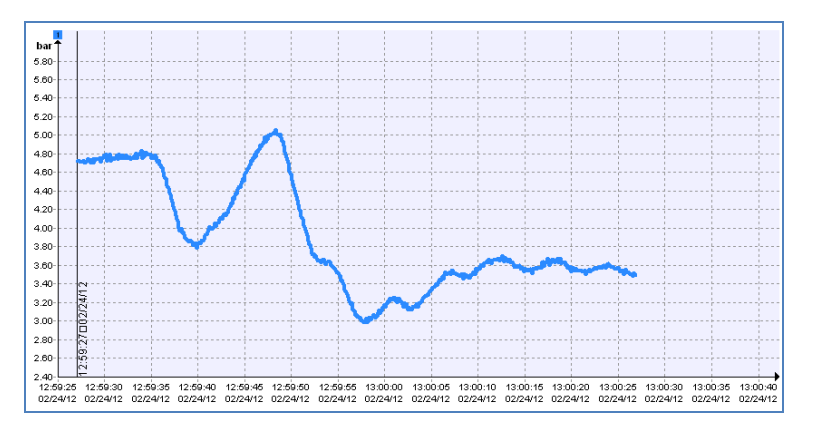

Every sudden pressure change that has either risen or dropped at least by a programmed value within a second is considered to be a 'pressure surge'. The sampling rate of the recording is 10 Hz or 1 Hz, depending on the programming, that is, the individual measurements are made at an interval of 0.1 seconds or 1 second.

Real-time Using the 'real-time measurement' function, a measurement can be carried out with a measurement logger and observed 'live' on a computer or on the Reader-3.

# **2.2 Features**

**AKMT** 

The pressure loggers provide the following customer benefits:

- Huge internal memory for more than 1 Mio measurements
- Log interval of 1 s to 24 h selectable for standard measurement
- Highly accurate log interval of 0.1 seconds for pressure surge measurement
- Compact design; logger fits in any underground hydrant
- Aluminium housing for all types of weather
- Comfortable and safe wireless communication
- User-friendly software incl. database of historical data, export and log functions, map display (also with GPS support) etc.

#### **2.3 Communication methods**

The SebaDataView-3 software is used on a PC/laptop to program the logger before the measurement. After the measurement, the measurement data is also read out with the computer or, alternatively, with the reading device 'Reader-3' from SebaKMT.

The devices communicate wirelessly using short range radio. In this way you can conveniently program and read from a logger installed underground without having to open a hydrant cover, etc. The loggers do not have a connection for data cables.

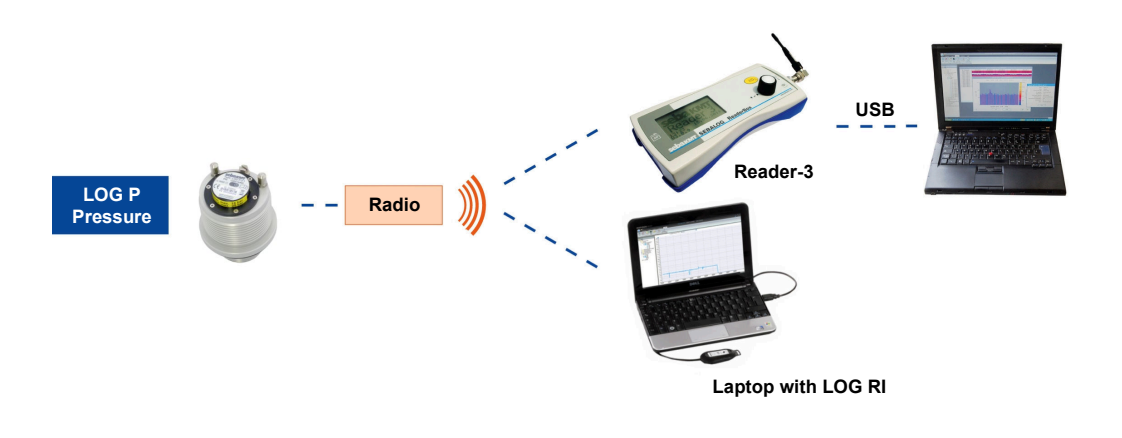

The loggers have an integrated wireless module. To communicate with the logger, a wireless interface must be connected to the computer.

To keep the battery from running down, a logger can only be wirelessly 'addressed' every 10 seconds.

That means that establishing a wireless connection to the logger can take up to 10 seconds before sending and calling up of data.

# **2.3.1 Log RI radio interface**

Log RI The compact 'Log RI' radio interface is the standard interface for communicating with Log P-3 mini loggers.

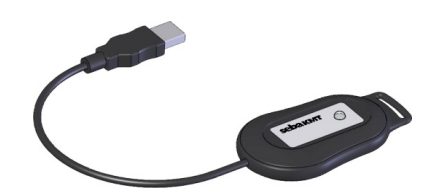

Log RI+ The radio interface 'Log RI+' is available as accessory from SebaKMT. Compared to the Log RI the device has a higher-performing radio module which allows a higher radio range.

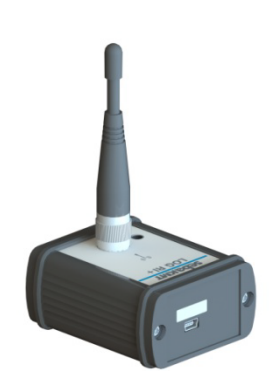

- Use Simply connect the Log RI / Log RI+ to a USB port of the computer. The device switches itself on. The device is automatically detected by the computer and immediately ready to establish the radio link. There are no further adjustments to be done.
- Status LED The device has a status LED:
	- 1x red, 1x green ... switching on
		-
	- blue … data transfer in progress
	- red **with malfunction**
	- Update It is recommended to always use the device with the latest firmware. For detailed information please consult the firmware update section in this manual (see page 32).

#### **2.3.2 Reader-3 used as radio interface**

The 'Reader-3' reading device from SebaKMT can be used to establish radio communication, too.

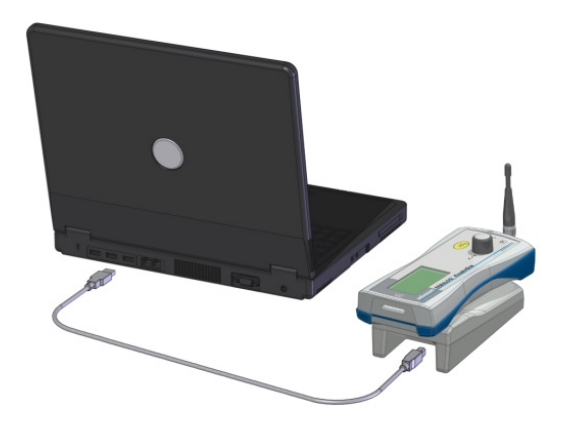

Connect the Reader-3 to the USB port of your PC using the Docking Station and switch it on. The device automatically starts in USB mode. It is automatically detected by the computer and immediately ready to establish the radio link. There are no further adjustments to be done. For further information please consult the operating instructions of your Reader-3.

# **2.4 Technical data**

Logger The Sebalog P-3 mini pressure loggers are specified by the following technical parameters:

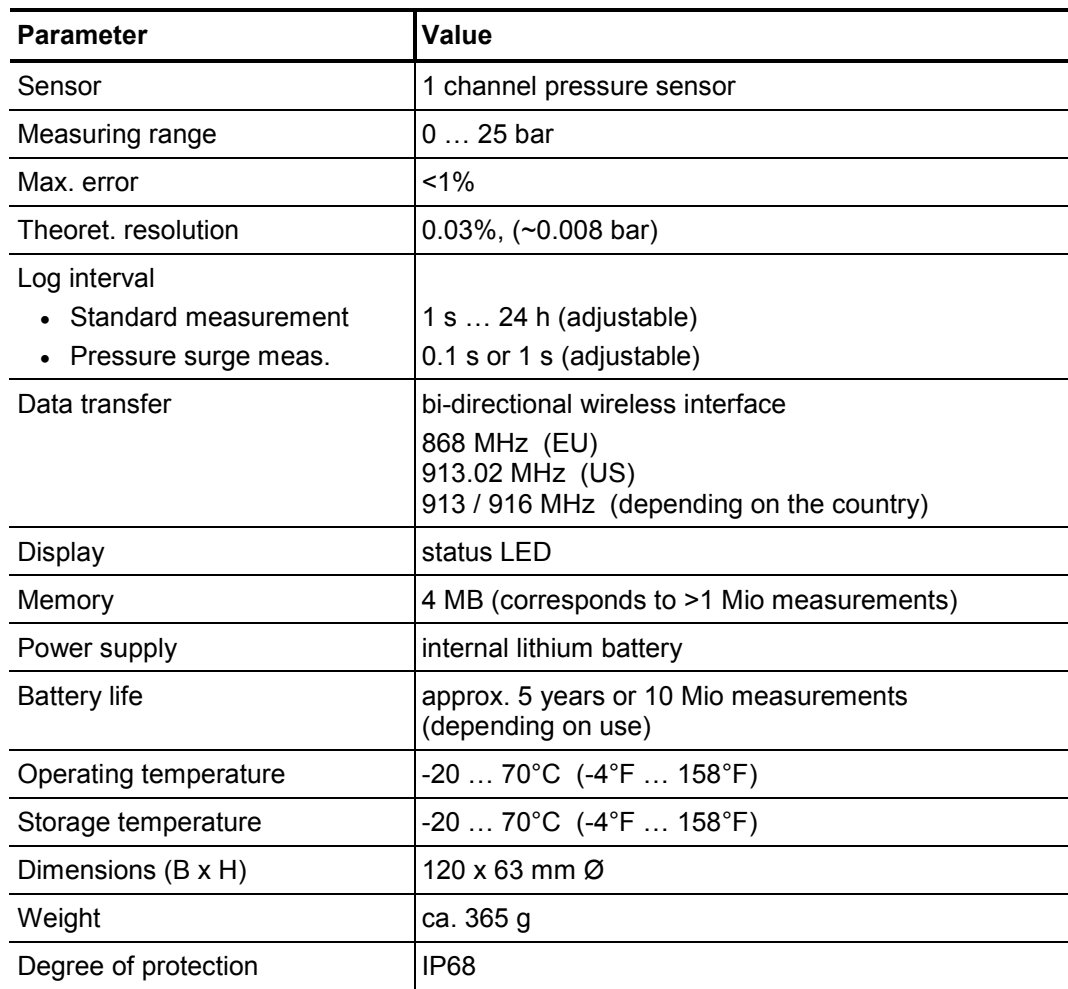

Log RI The Log RI radio interface is specified by the following technical parameters:

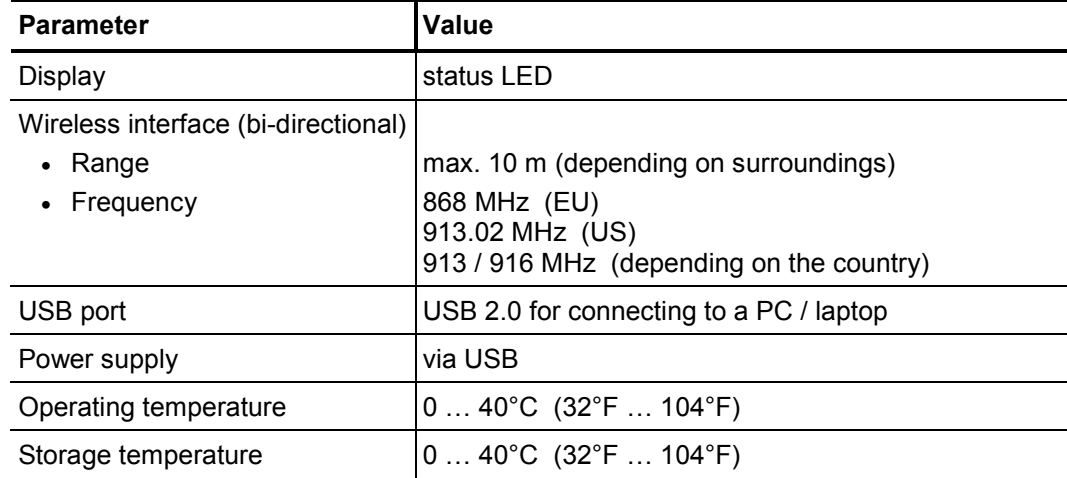

# **sebakwrr**

| <b>Parameter</b>       | l Value                      |
|------------------------|------------------------------|
| Dimensions (L x W x H) | $183 \times 17 \times 47$ mm |
| Weight                 | 50 <sub>g</sub>              |
| Degree of protection   | IP22                         |

Log RI+  $\,$  The Log RI+ radio interface is specified by the following technical parameters:

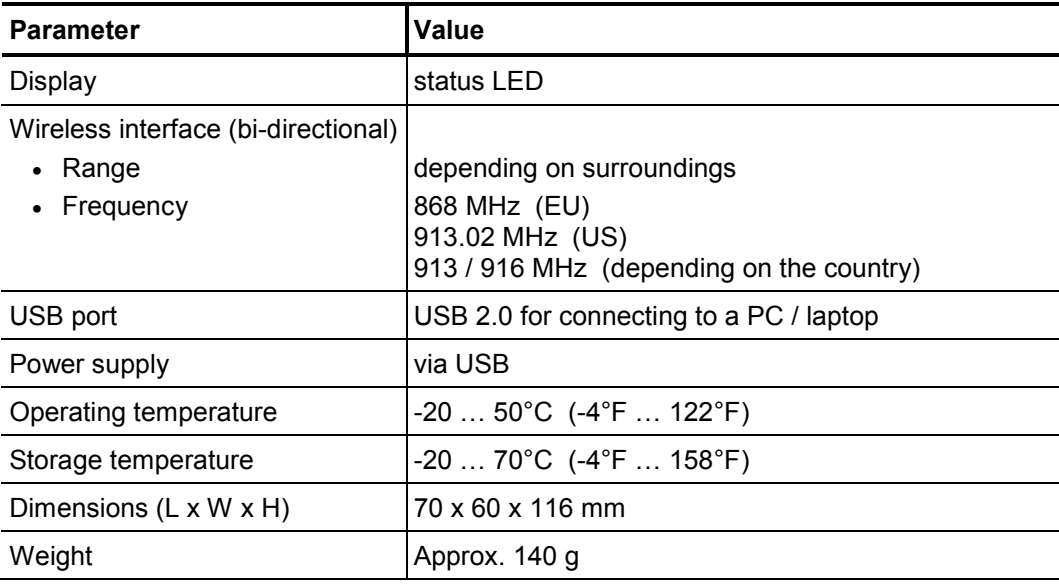

# **2.5 Scope of delivery**

A Sebalog P-3 mini set is delivered with the following as standard:

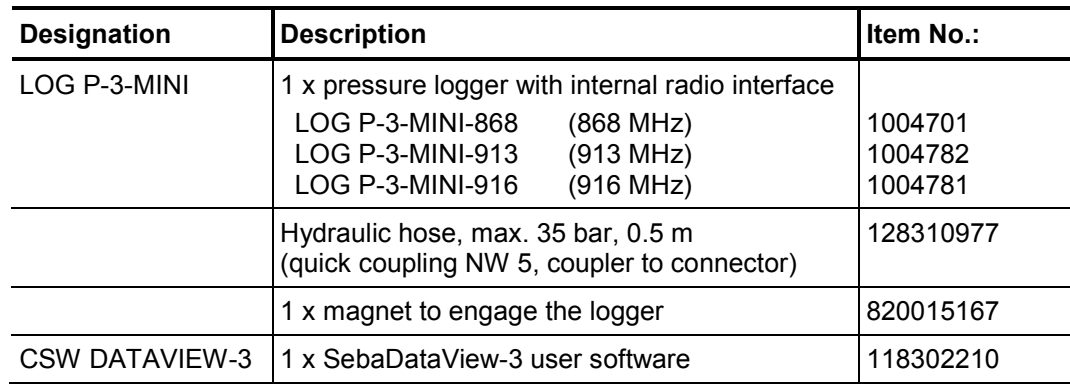

# **2.6 Optional accessories**

The following optional accessories are available:

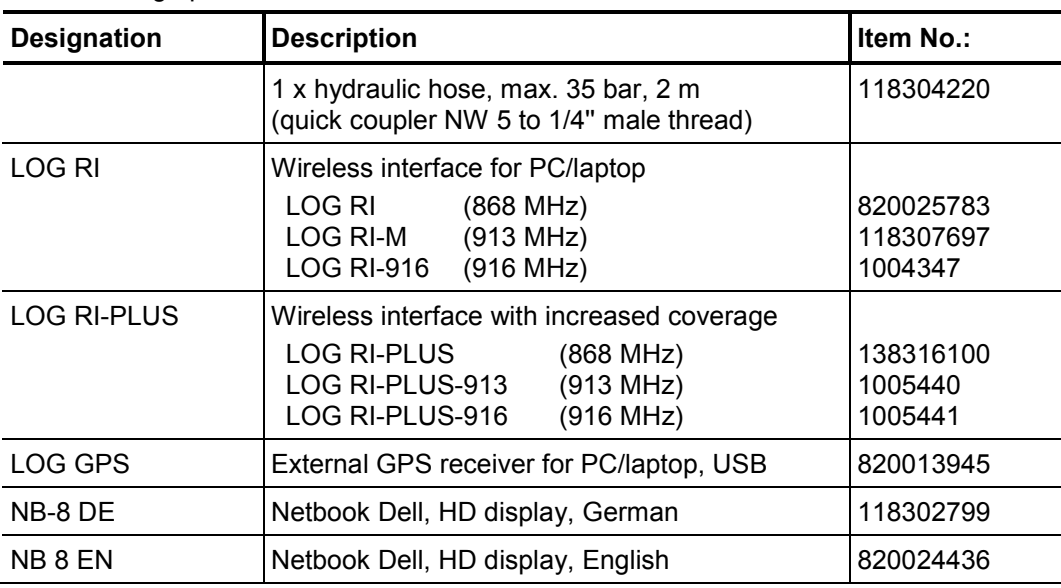

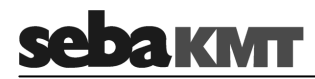

# **3 The loggers**

### **3.1 Function**

Sebalog P-3 mini is a data logger with integrated pressure sensor for pressure monitoring on pipeline networks. The device also has the following main applications:

- Standard measurement ('monitoring') regular measurement and recording of the water pressure in the pipe in an adjustable interval
- Pressure surge measurement registration and recording of pressure fluctuations that occur suddenly
- Real-time measurement option to carry out and observe a pressure measurement in real time

For the measurement, the logger is connected to the pipe network at a suitable access point, e.g. a hydrant, using a pressure hose and suitable adapters. A PC/laptop is used to program the devices and read the measurement data.

# **3.2 Design**

There is a pressure sensor, internal memory, a lithium battery and a wireless antenna inside of each Log P-3 mini.

The loggers have the following external characteristics:

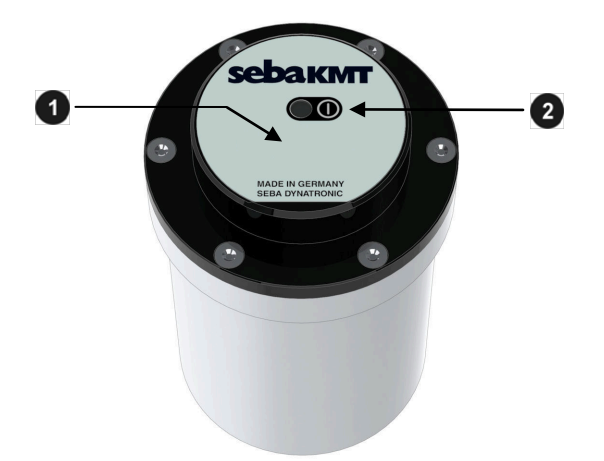

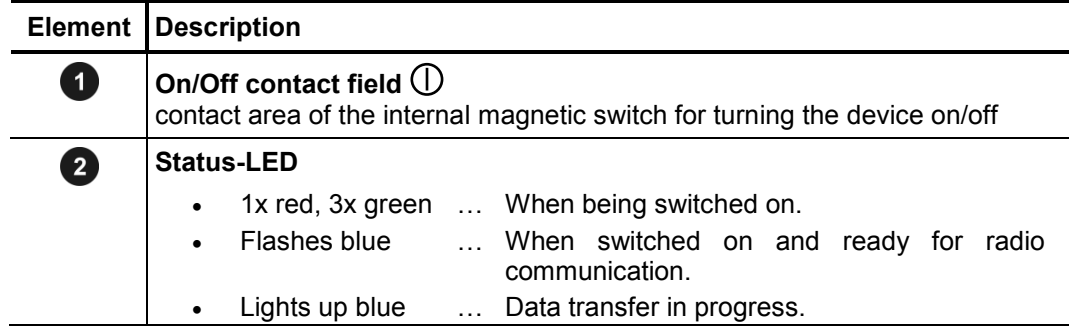

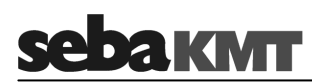

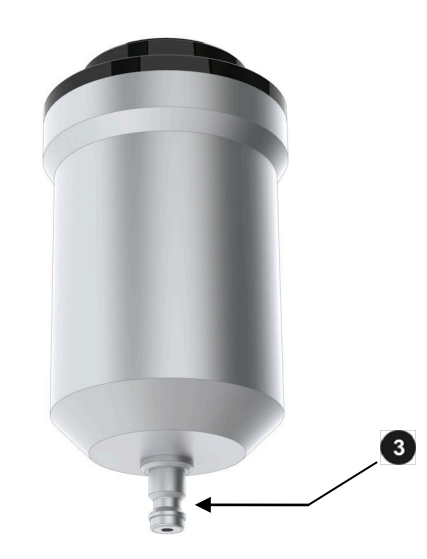

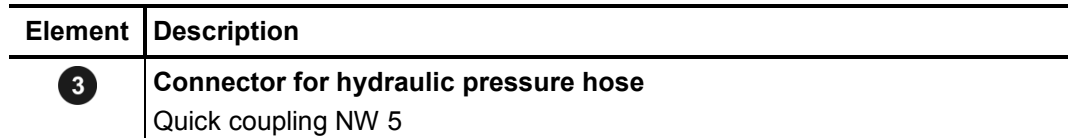

On the type plate, you can find information including the **identification number (ID)** of the device. This is needed in order to be able to register the logger in the SebaDataView-3 software.

#### **3.3 Switching on/off**

The logger is switched on using a magnetic switch.

Move the supplied magnet over the On/Off contact field  $\bigcirc$ . The status LED  $\bigcirc$  first lights up red; after the magnet is removed, it flashes green three times. Regular blue flashing then indicates that the logger is switched on and ready to receive.

To switch off the logger, keep the magnet on the On/Off contact field  $\bigoplus$  for a few seconds. The LED first lights up yellow. As soon as it lights up red, you can remove the magnet. The logger then switches off and the LED goes out.

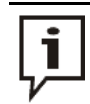

For switching the device on/off a relatively strong magnet is required. You should therefore always use the magnet delivered.

#### **3.4 Memory**

The internal memory of a logger enables the recording of far more than 1 million measurements.

By default the oldest measurements are deleted and replaced with new measurements once the end of the memory is reached. This 'ring memory function' can be activated/deactivated when the logger is programmed (see page 36).

#### **3.5 Power supply**

Battery life The logger is equipped with an internal lithium battery. Its capacity is theoretically sufficient to record up to 10 million measurements.

> In reality, the battery life depends a great deal on the actual use of the device. The 'pressure surge measurement' function and frequent wireless contacts in particular have a negative effect on the battery status.

Ba*ttery status* You can find out the current battery status by reading the configuration of the logger using the SebaDataView-3 software.

> To do this, follow steps 1 to 4 as they are described in the section on programming loggers (see page 35). In the **Status** segment of the configuration window, you find one of the following statements:

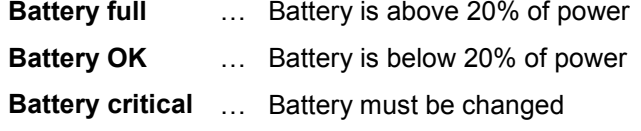

Flat batteries cannot be recharged. They must be replaced.

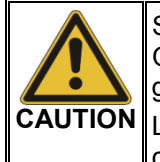

SebaKMT or an authorised service partner must change the batteries. Otherwise water- and dirt-resistance of the logger can no longer be guaranteed.

Lithium batteries are classified as hazardous material. Please note the corresponding legal regulations when shipping the device.

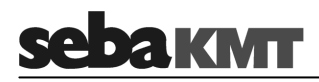

# **3.6 Installing the logger**

The logger has a quick coupling connector  $\bullet$ . Using a pressure hose and suitable adapters the device is connected to the pipe network or test object. *Introduction*

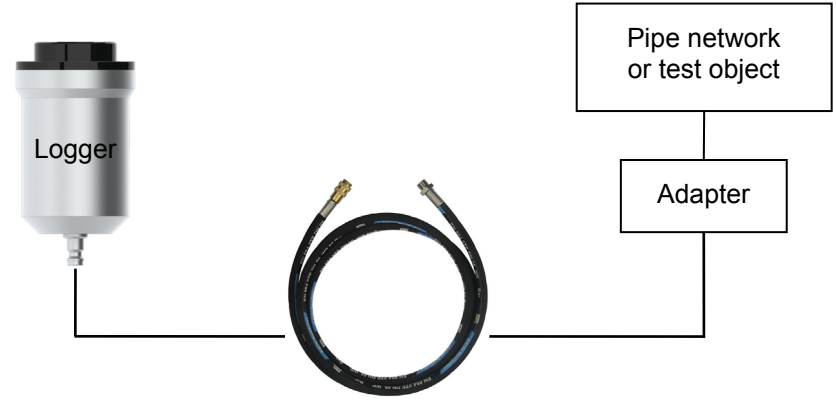

Pressure hose

A pressure hose is supplied. At its one end it is equipped with a suitable coupler. At the other end it is equipped with a 1/4'' male thread.

*Connecting* / Connect the hose to the logger. You must feel and hear the coupling latch in. Connect disconnecing the other end of the hose to the pipeline network or test object.

> Before removing the hose from the logger again, make sure that the connection to the pipeline network is closed and depressurised. Move the coupling´s lock-ring backwards and pull the hose down from the connection. Do not use any force!

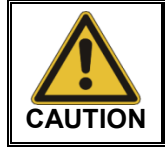

Special hygienic requirements apply when working on the drinking water network. Pay attention to the relevant rules and regulations.

#### **4 SebaDataView-3 software**

SebaDataView-3 (abbreviation: SDV-3) is the multifunctional application software for working with devices in the 'Sebalog' series. You can use it to configure the majority of devices and read out the measurement data from the devices. The measurement data can be displayed and analysed in greater detail using various functions on the computer.

#### **4.1 Installation**

System requirements Your machine must meet the following minimum system requirements in order to run the SebaDataView-3 software:

- PC or notebook with Windows 7<sup>®</sup> or higher
- min. Pentium compatible CPU
- min. 1 GB memory
- CD ROM drive
- USB interface
- *Installation* To install the software insert the provided CD, execute the installation file and follow the instructions on the screen. The application is installed to the following folder: *C:\Program Files\SebaKMT\SebaDataView*.

Furthermore, a database is created in the Windows standard folder for application data (see page 8).

- Start the application by double-clicking on the desktop icon created during the installation process. Alternatively, the application can be started via the Windows start menu. *Software start*
- Language selection During start-up you are asked to select the language of the user interface. Make your choice from the drop-down-list and click on **OK**.
	- During start-up, the current version of the software is displayed on the screen. Please check *www.sebakmt.com* regularly for updates. To install a new version of the software, store the respective file on your PC, execute it and follow the instructions on the screen. *Software update*

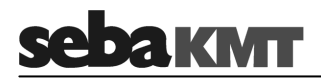

### **4.2 Function and structure**

- Introduction SebaDataView-3 (SDV-3) is the multifunctional user software for working with devices of the Sebalog series. Using the software, loggers can be programmed prior to the measurement. After measurement the recorded data can be queried from the loggers, displayed and analyzed.
- User *interface* The SDV-3 user interface is based on the Microsoft Office suite (2007 and later). In all menu levels the display shows the following structure:

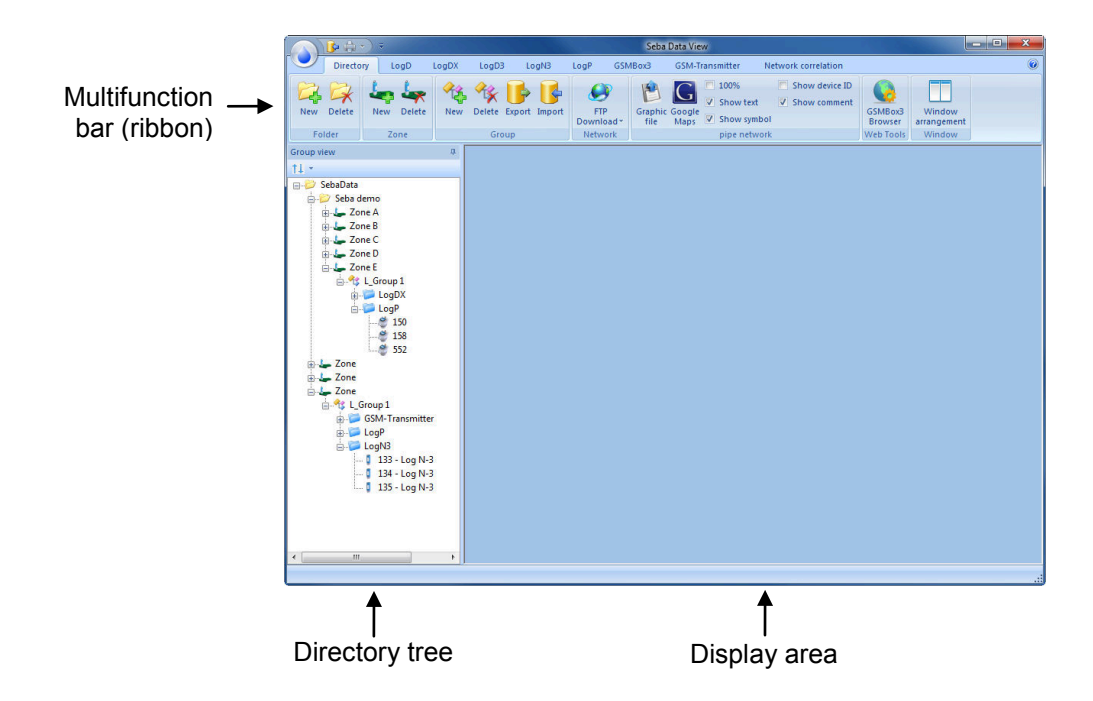

*Multifunction bar* All function and command buttons are arranged in a panel, called 'ribbon', as it is known from Microsoft Office applications.

> Every Sebalog device series that can be managed using the SDV-3 software has its own 'tab'. All the commands needed when working with this device are grouped in the 'segments' of this tab.

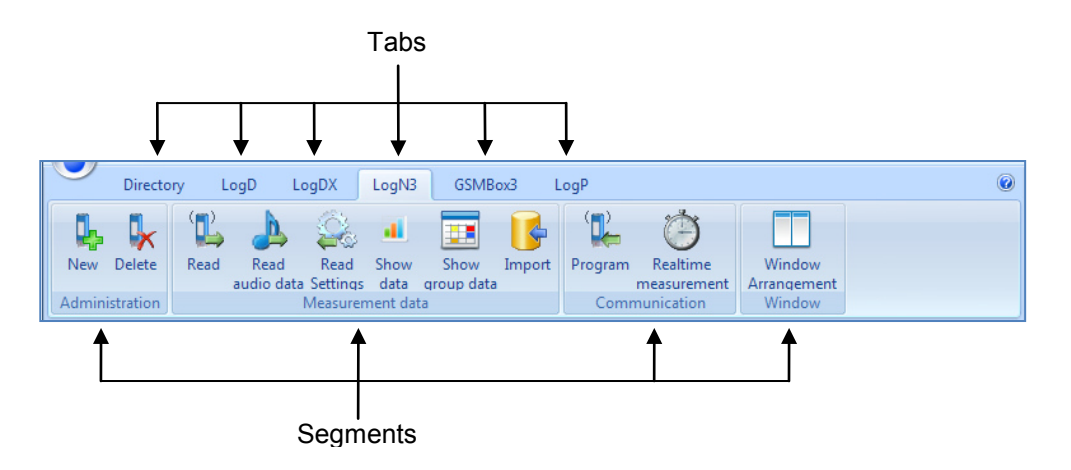

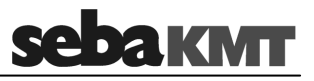

Directory tree On the left of the screen the directory structure of the software database is displayed. All the devices added to the database by means of their identification number can be found in this so called 'directory tree'.

The directory tree shows the following structure of folders and sub-folders:

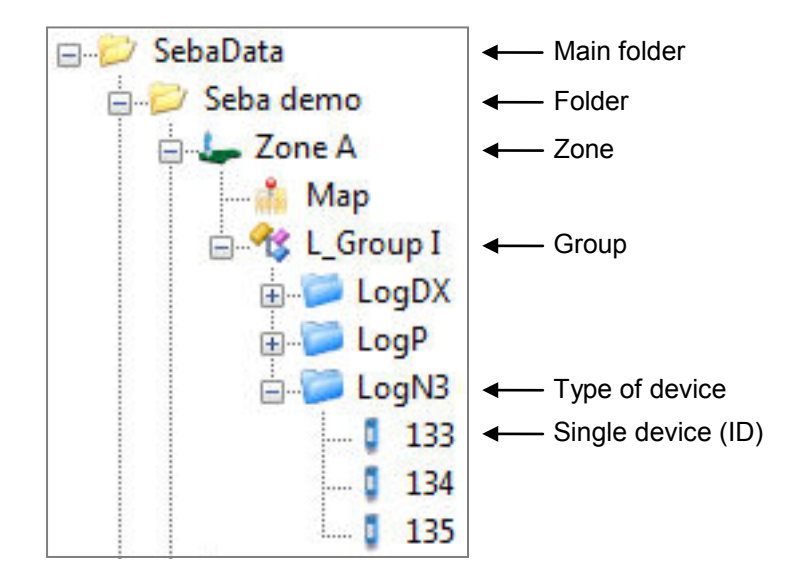

All dialogue and display windows of the various functions appear in the display area. *Display area*

# **4.3 Device administration**

# **4.3.1 Creating / deleting folders**

*Create a folder* To create a new folder in the directory tree, proceed as follows:

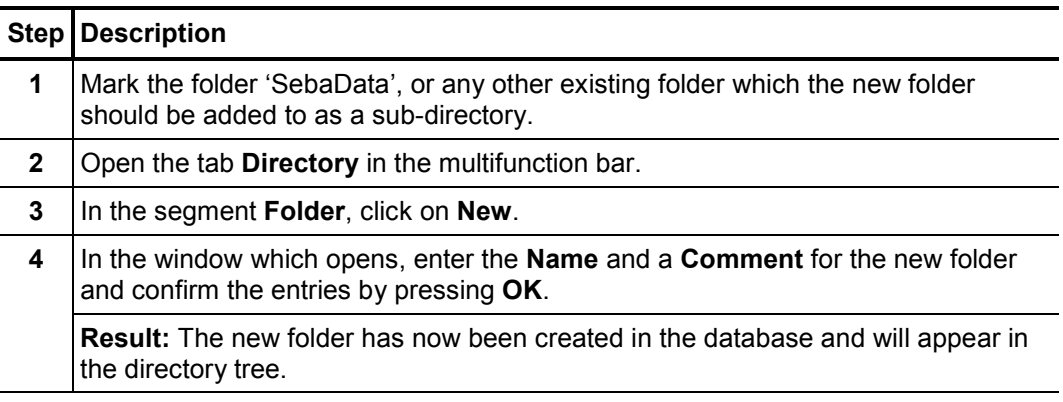

Delete a folder To remove a folder from the directory tree, proceed as follows:

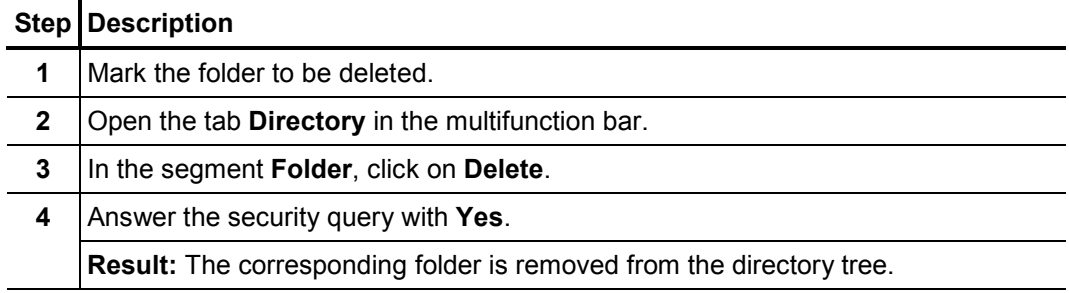

If a folder is deleted, all loggers/devices assigned and all the collected data are i deleted, too.

#### **4.3.2 Creating / deleting zones**

Create a zone To create a new zone in the directory tree, proceed as follows:

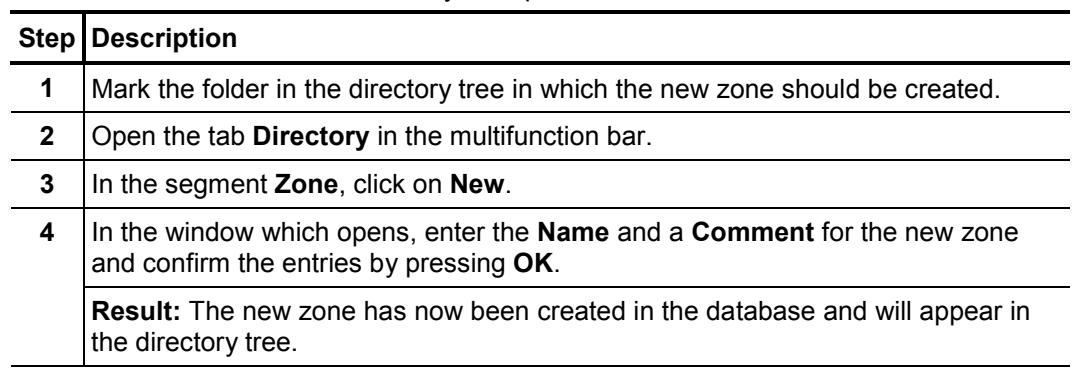

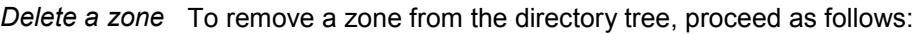

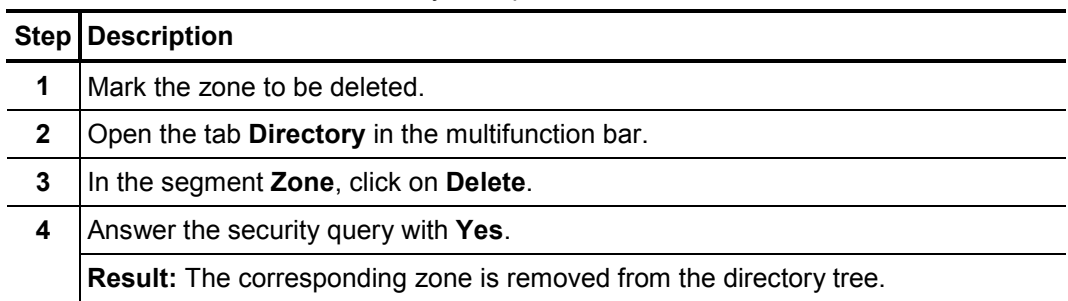

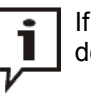

If a zone is deleted, all loggers/devices assigned and all the collected data are deleted, too.

# **4.3.3 Creating / deleting groups**

Create a group To create a new group in the directory tree, proceed as follows:

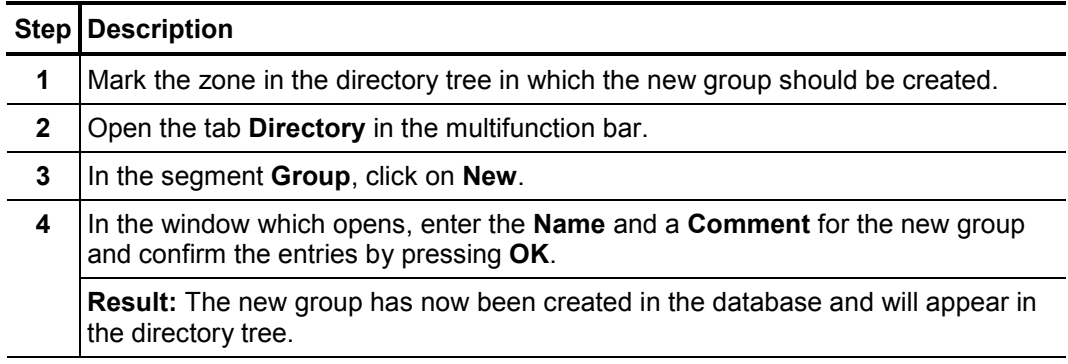

Delete a group To remove a group from the directory tree, proceed as follows:

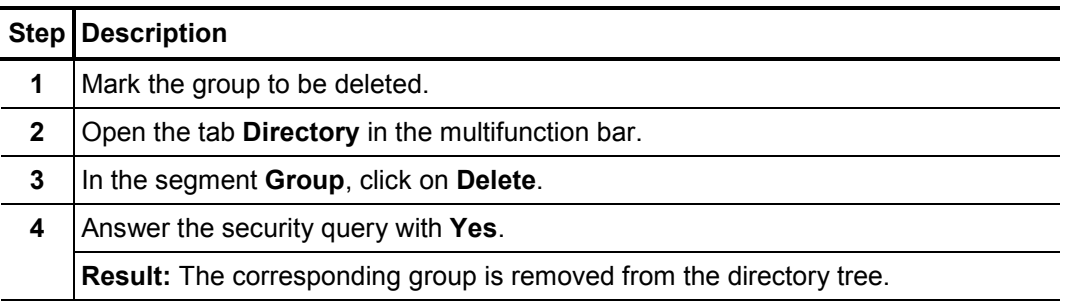

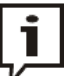

If a group is deleted, all loggers/devices assigned and all the collected data are deleted, too.

# **4.3.4 Adding / deleting single devices**

Add a device To add a device to a group in the directory tree, e.g. a logger, proceed as follows:

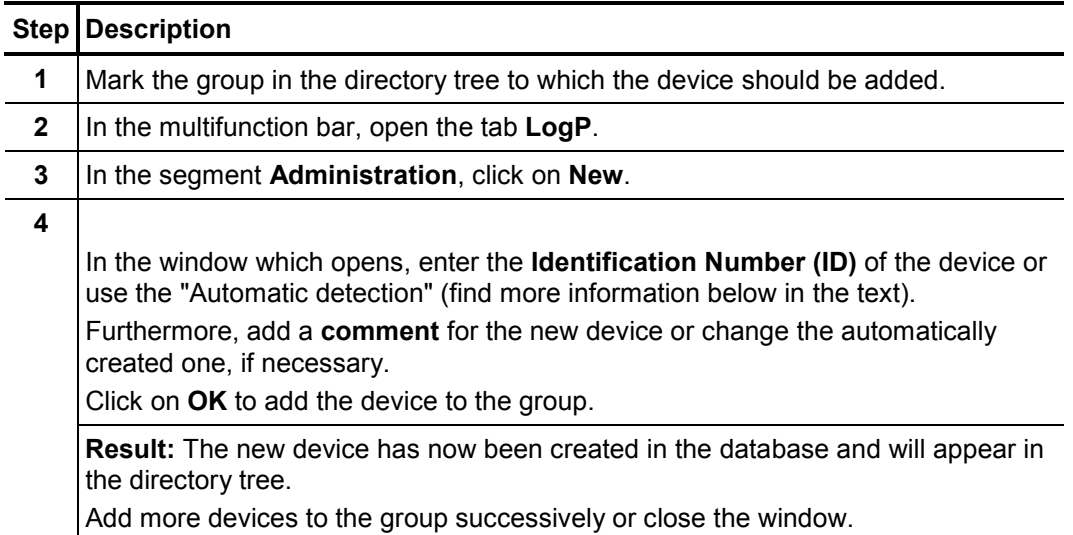

There is the possibility to add devices of different types to the same group. Then, automatically new sub-directories are created by the software to which the various devices are added according to their type.

**Example:** "Group I" has LogDX, Log P and Log N3 loggers:

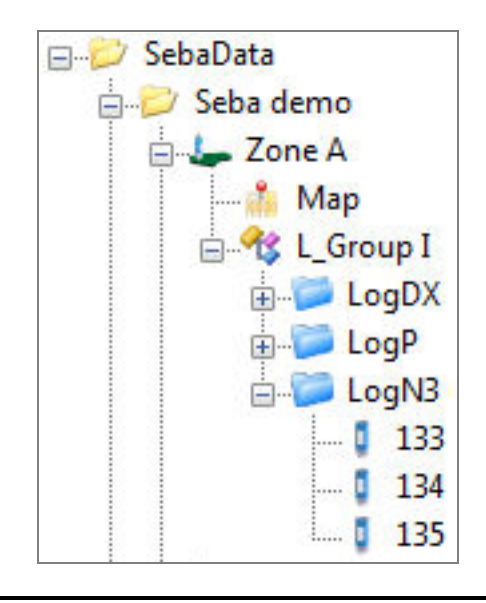

Automatic detection A radio interface (e.g. Log RI) needs to be connected to the computer in order to be able to use the "Automatic detection" when signing on devices.

> Tick the checkbox "Automatic detection" in the window which opens. Then bring the device which has to be turned off near the computer and switch it on. The identification number of the device will be recognised and displayed on the screen.

Click **OK** or **Insert** in order to accept the ID and to add the device to the group.

If you tick the checkbox "Automatic insertion", the recognised devices will be added automatically to the group.

Delete a device To remove a device from the directory tree, proceed as follows:

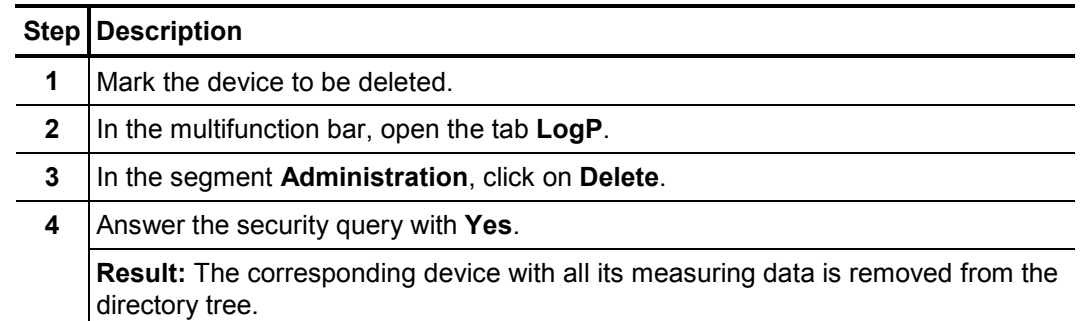

#### **4.4 Map function**

You have the opportunity to mark the location of installation of each of your devices on a virtual map. Thus, you obtain an overview of the zone and all the devices used.

#### **4.4.1 Creating a map**

Introduction You have the chance to import any image file into the software - e.g., a sector of a pipe network plan or a detail of a map, etc.

> If you have access to the Internet, the software also provides the possibility to call up the 'Google Maps' web service, in order to create a map of the respective zone.

*Import an image file* To import an image file and add it to a zone in the directory tree, proceed as follows:

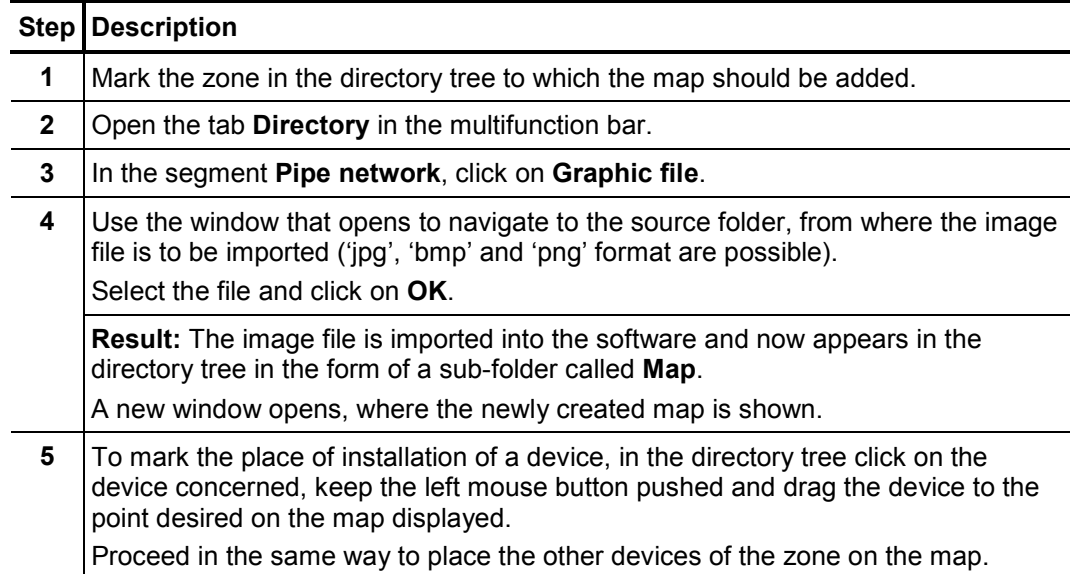

# **sebakwr**

To create a map using the 'Google Maps' web service and add it to a zone in the directory tree, proceed as follows: *Create a map using 'Google Maps'*

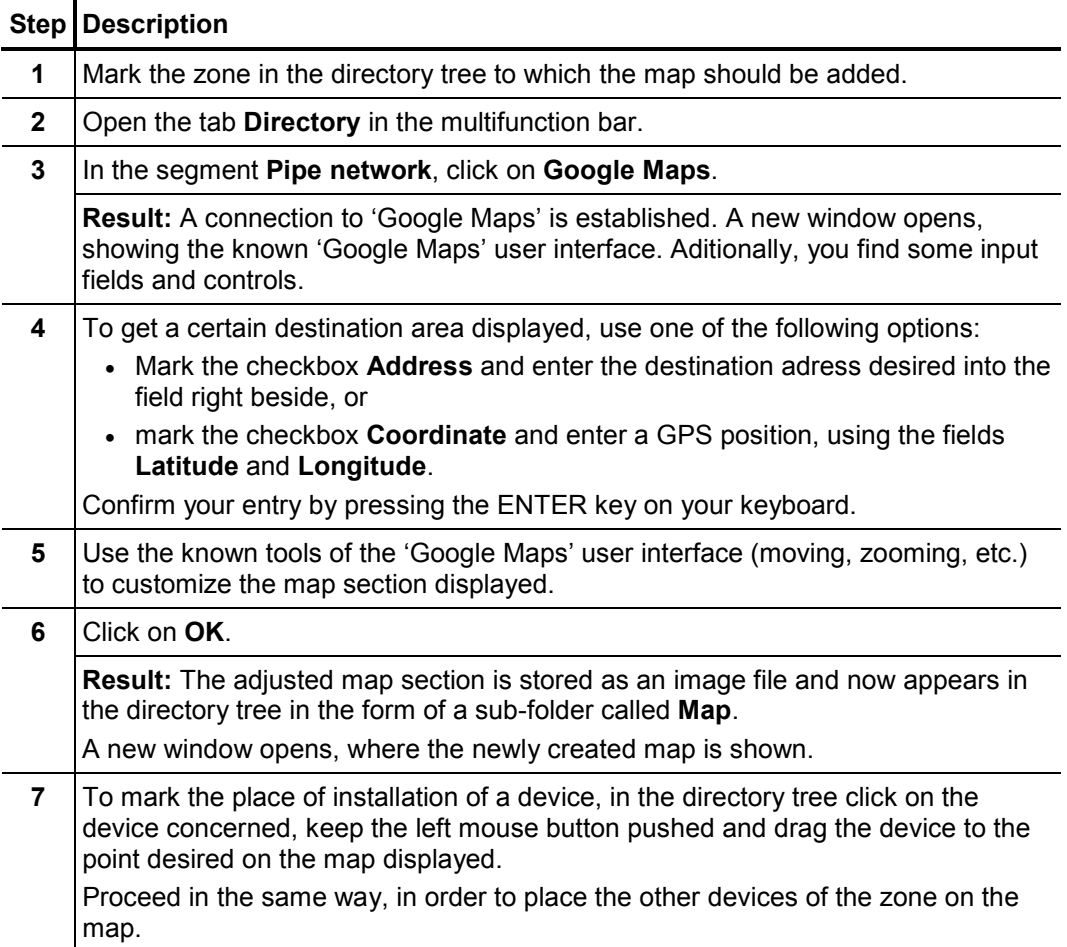

# **4.4.2 Executing a map**

To open the map window of a zone, in the directory tree double-click on the **Map** sub-folder of the zone concerned.

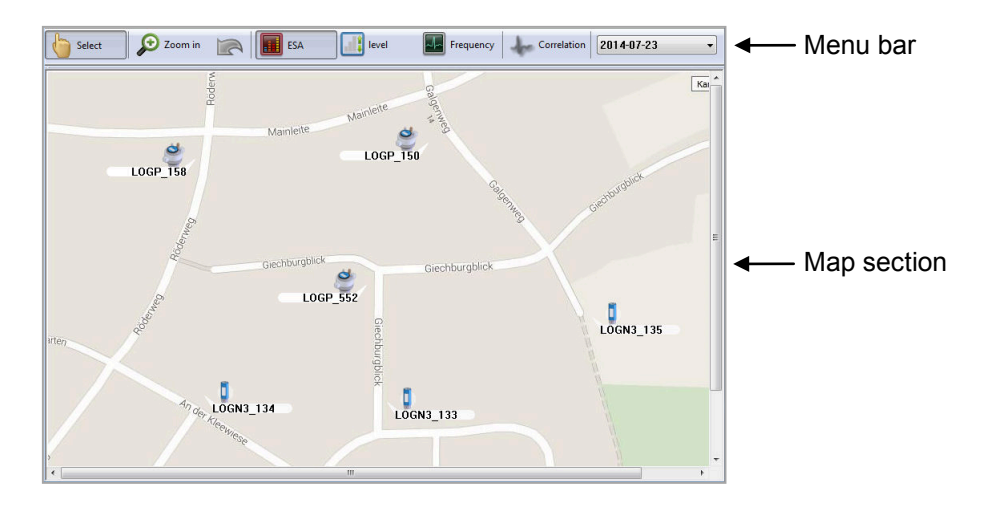

The markings, indicating the positions of the single devices on the map, show the following design:

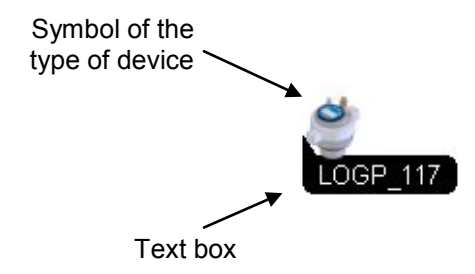

Thanks to the pictogram (symbol), the type of device marked can easily be recognized.

The text box shows 'type & identification number' or the 'comment' of the device marked - depending on the settings made in the **Pipe network** segment of the multifunction bar (see page 29).

To mark the place of installation of a device, in the directory tree click on the device concerned, keep the left mouse button pushed and drag the device to the point desired on the map displayed. *Create a marking*

*Move a marking* To move a marking on the map, proceed as follows:

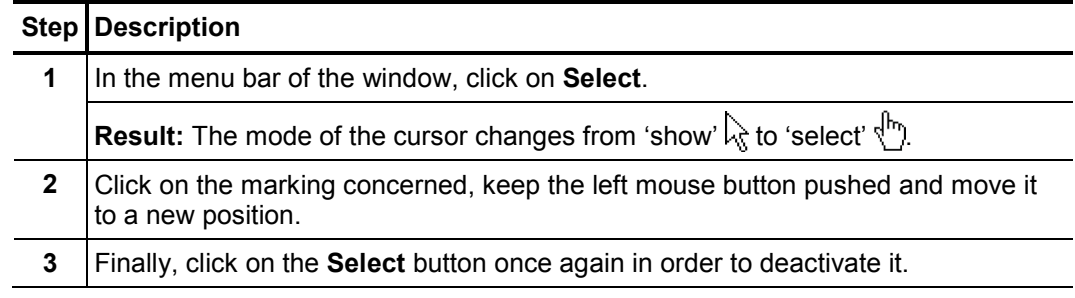

# **PAKMT**

Zoom function You have the chance to get a section of the map magnified in an extra window. Proceed as follows:

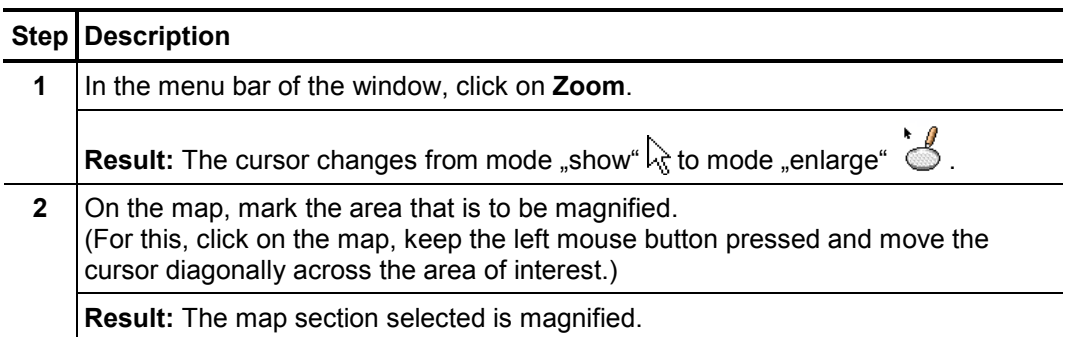

*Undo last step* 

In order to undo the last steps click the arrow button  $\boxed{\triangle}$  in the menu bar.

In order to leave the magnified map view click once again the **Zoom** button.

Costumize the view You have the chance to costumize the map view. For this purpose, open the Directory tab of the multifunction bar. There, in the **Pipe network** segment, the following checkboxes are available:

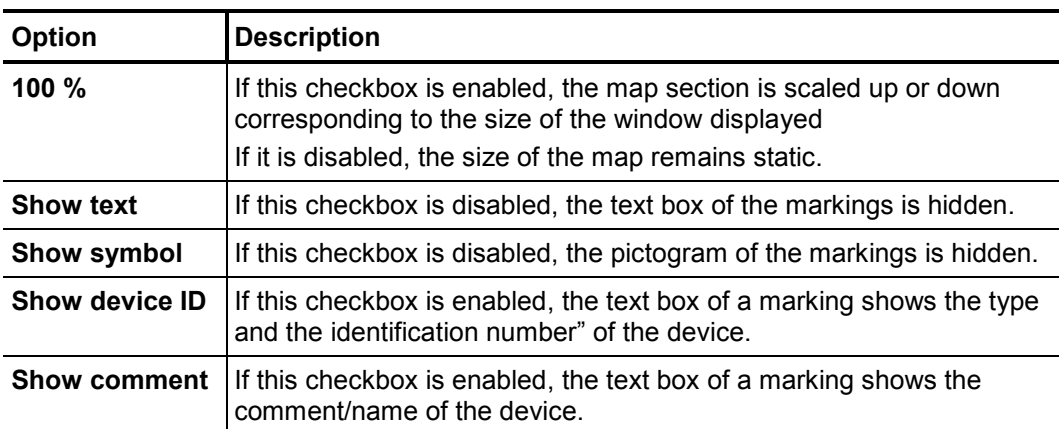

#### **4.5 System settings**

In the System settings menu you can make various basic settings for use of the SDV-3 software or specify frequently recurring parameters etc.

To open the menu, first click the water drop symbol  $\bullet$  in the top left. Then, click the **Settings** button in the appearing context menu.

A new window appears showing the system settings menu:

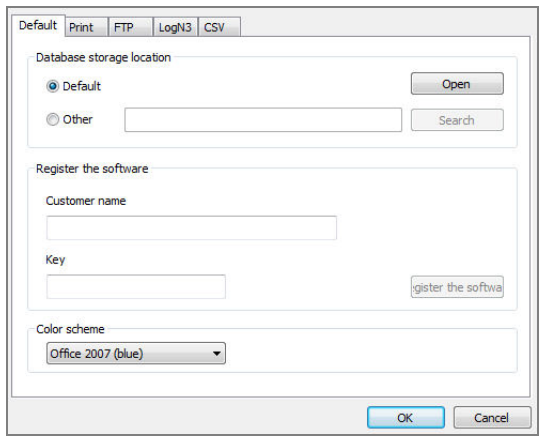

#### **4.5.1 Managing the storage location of the measurement database**

During installation of the software, a directory with the name 'data' is created on the computer by default. All recorded data is saved to this directory.

In the system settings of the software, you have the option to display the current storage location of the measurement data or set up another storage location.

To get access to the storage location management tools, you have to open the **Default** tab.

To display the current storage location of the measurement data, click **Open** in the **Database storage location** segment. The current target directory opens in an Explorer window. (With the default setting, it is the 'data' directory mentioned above.) The precise target path is displayed in the address line. *Displaying the storage location*

Changing the You have the option to define another storage location in place of the standard target storage location directory of 'data'.

> Select the **Other** radio button in the **Database storage location** segment. Then click **Search (Browse)** and use the Explorer window that opens to set a new target directory. After the next restart of the software, all newly saved measurement data will be saved in this folder. All previously saved measurement data remains in the previous target folder. There is no longer access to this data from SDV-3.

> If you define a new storage location and want to still have access to the previously saved measurement data, you need to first move the entire previous target directory to the new storage location. Only after you do this should you set the new target path, as described above, by selecting the **Other** checkbox and defining the new target path by pressing the **Search (Browse)** button.

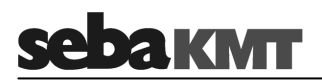

# **4.6 Updating the firmware of a device**

*Introduction* SebaKMT makes improved versions of the firmware available in the download area of www.sebakmt.com on a regular basis. We recommend that you keep the firmware of all devices current at all times.

> In order to determine which firmware version is currently installed on a device, you can read the device's configuration. (For this, locate the switched on device within the computer's radio range, select the device in the directory tree of the SDV-3 software, click on **Program** in the multifunction bar and then on **Read** in the appearing configuration window.)

> The version of the firmware is displayed in the **Status** segment of the configuration window.

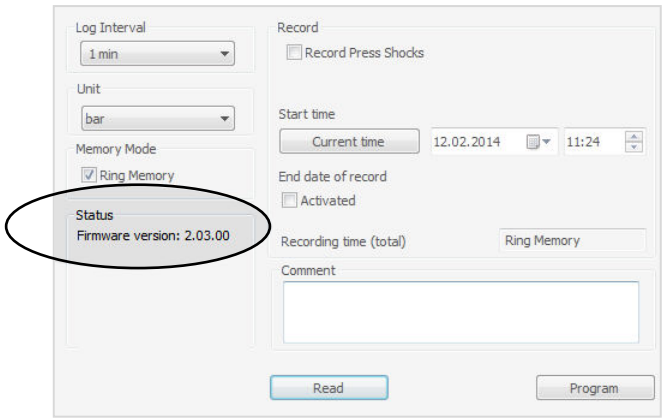

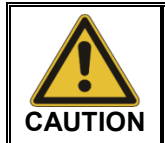

All data stored in the device's internal memory may be deleted by the firmware update. Therefore, retrieve all data from the device before carrying out an update.

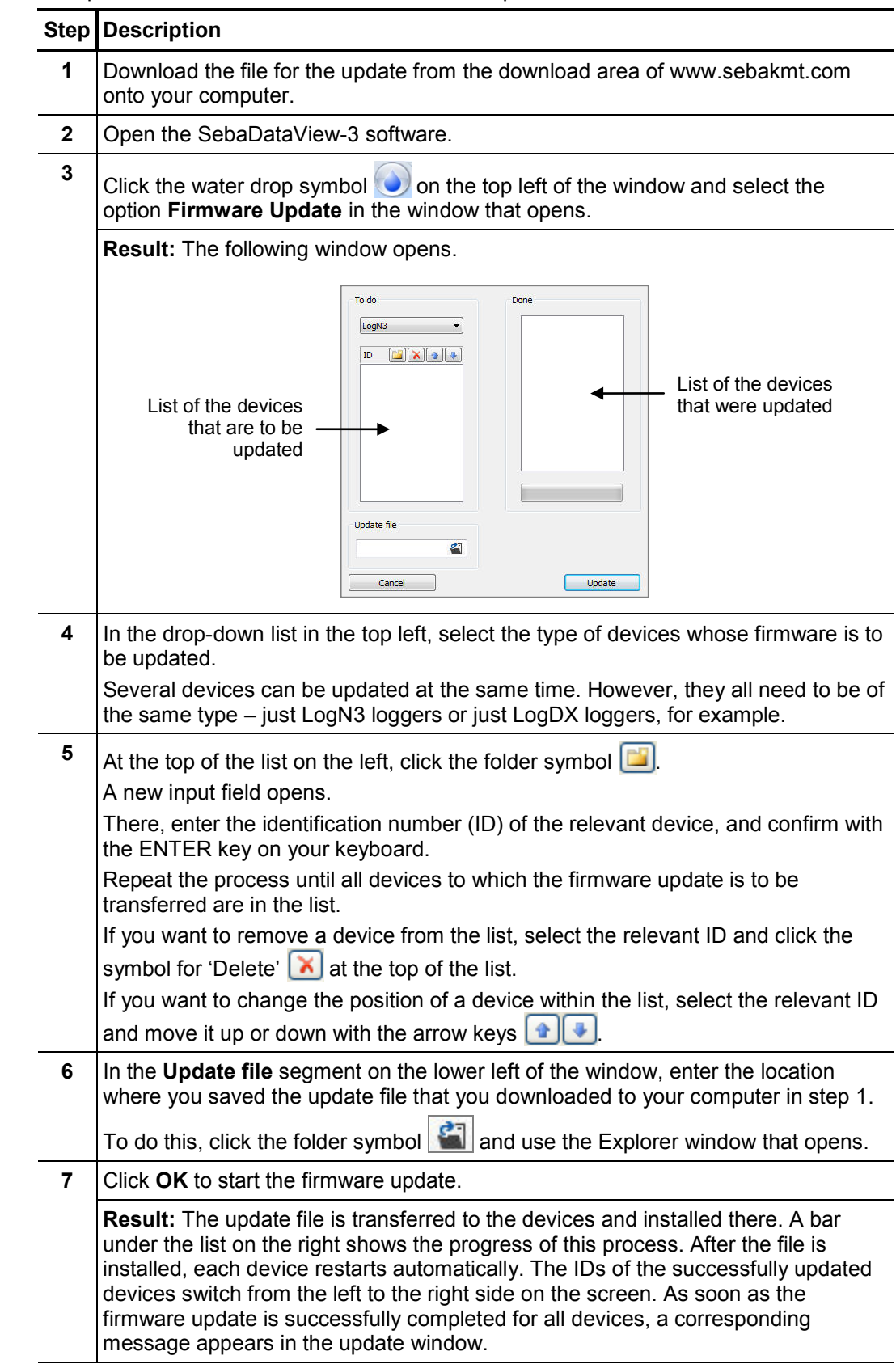

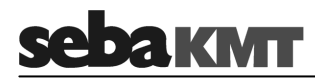

### **5 Working with Log P-3 mini loggers**

#### **5.1 Programming loggers**

Introduction Before being used for measurement, every logger must be programmed. In the process, the device is provided with important parameters for measurement.

> The corresponding settings are made using the SDV-3 software and then wirelessly transmitted from the computer to the logger.

Requirements For a logger to be programmed, the following conditions must be met:

- The relevant logger must be registered in the software.
- A wireless interface must be connected to the computer (e.g. Log RI).
- The logger must be in the wireless range of the computer and be switched on.

#### Procedure To program a logger, proceed as follows:

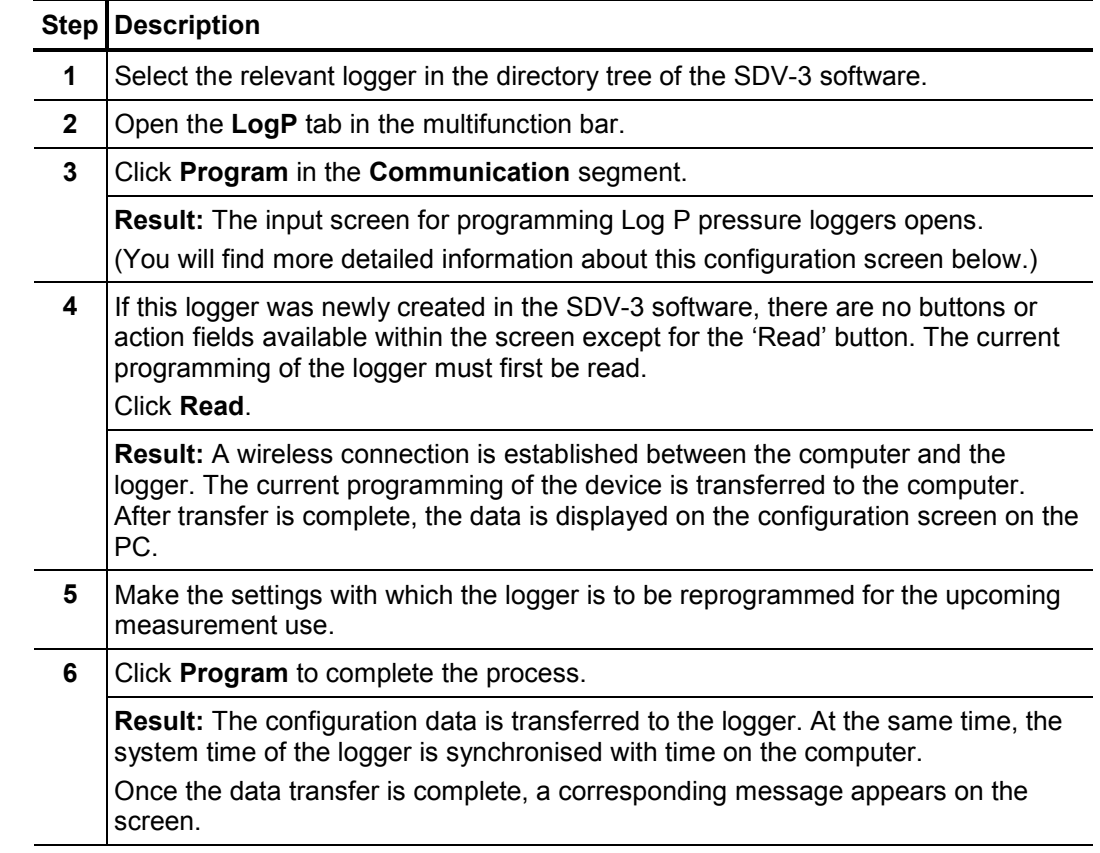

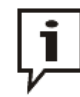

Do not switch off the logger after it has been programmed.

After being switched back on, the logger's internal clock would no longer be correct. The device would have to be reprogrammed.

After being programmed the logger can be installed on site if this has not already occurred.

At the programmed point in time, the logger begins pressure measurement.

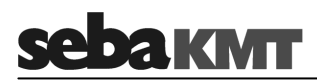

# **5.2 Details regarding the configuration screen**

The following figure shows the configuration dialogue of Log P-3 mini loggers:

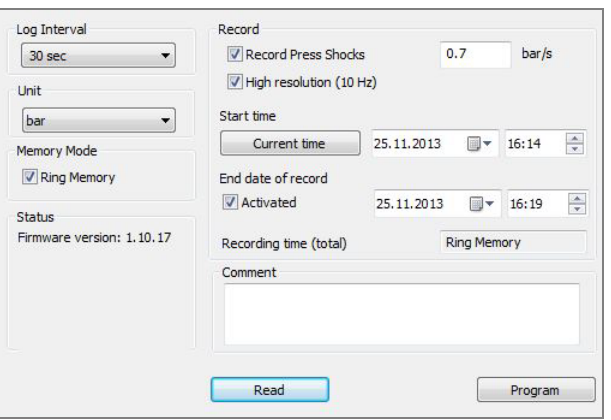

You will find explanations of the individual segments of the screen in the following table:

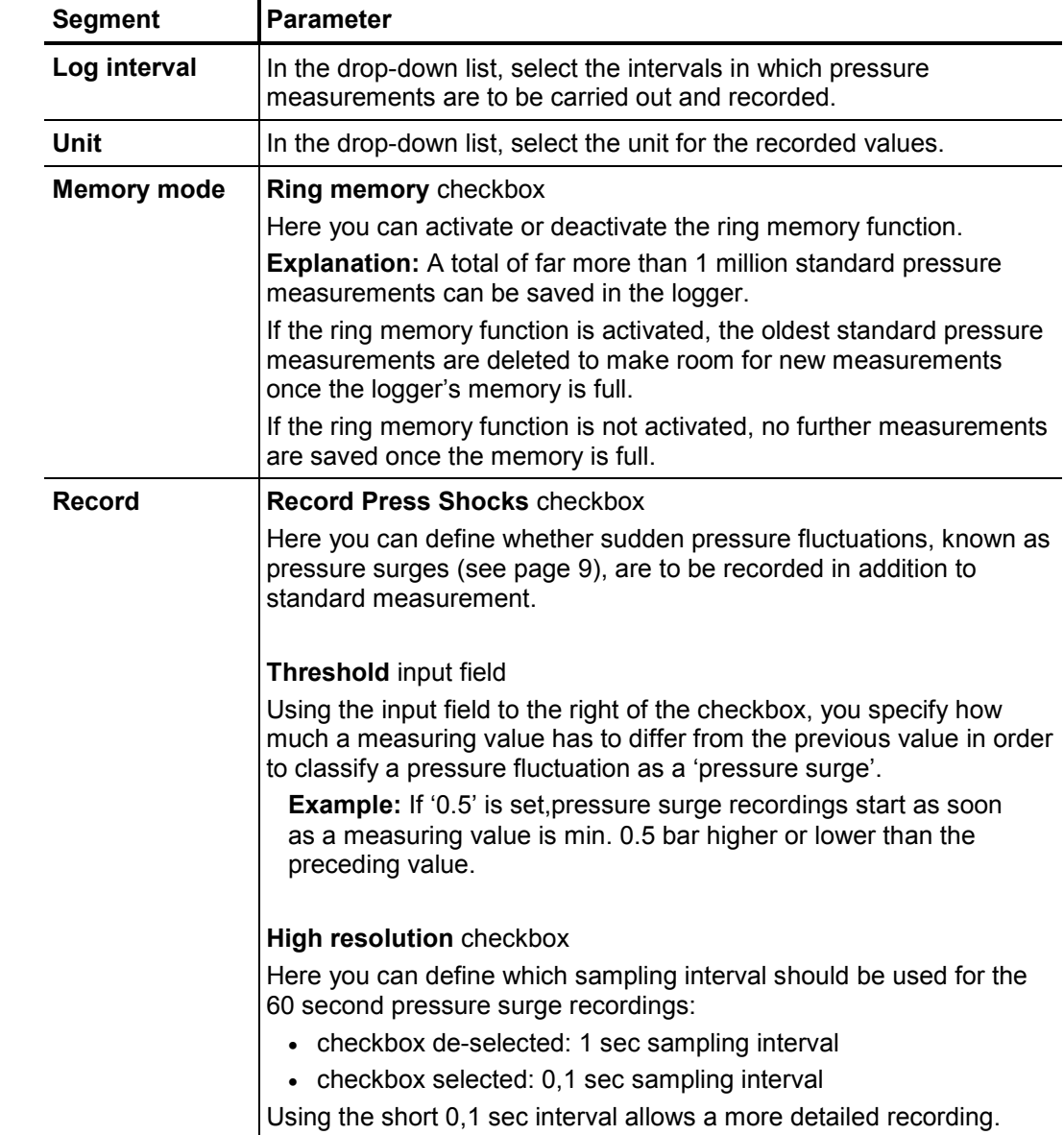

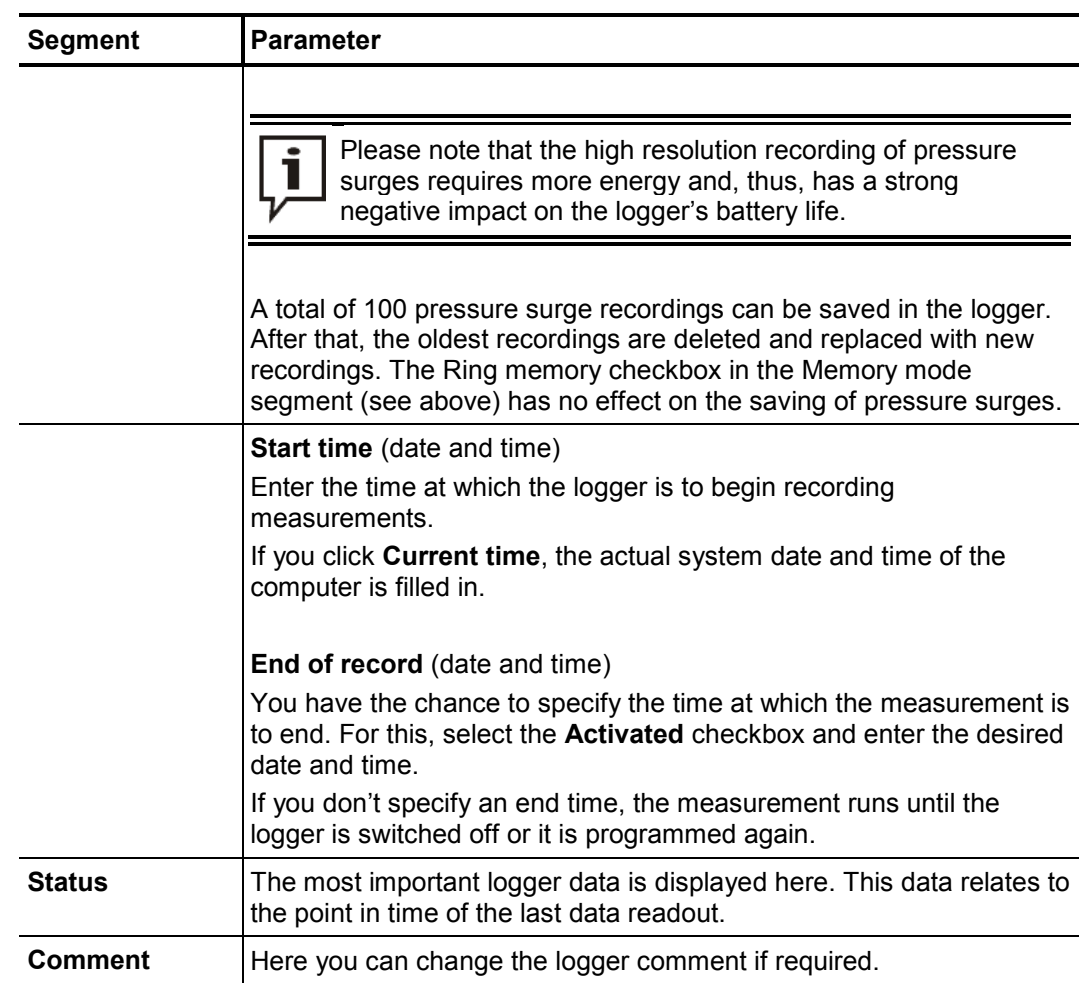

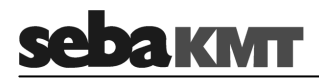

# **5.3 Reading the measured data**

*Introduction* Once it has begun, an installed logger continues measurement until it is switched off or reprogrammed.

The recorded measurements are read using the SDV-3 software.

Measurements can also be retrieved from the logger with the Reader-3 reading device and later transferred to a computer. You can find more information about this in the Reader-3 operating manual.

- Requirements In order to be able to use the computer to read the recorded measurements out of a logger, the following requirements must be met:
	- The relevant logger must be registered in the software.
	- A wireless interface must be connected to the computer (e.g. Log RI).
	- The logger must be in the wireless range of the computer and be switched on.
	- Procedure To read measurements from a logger using the computer, proceed as follows:

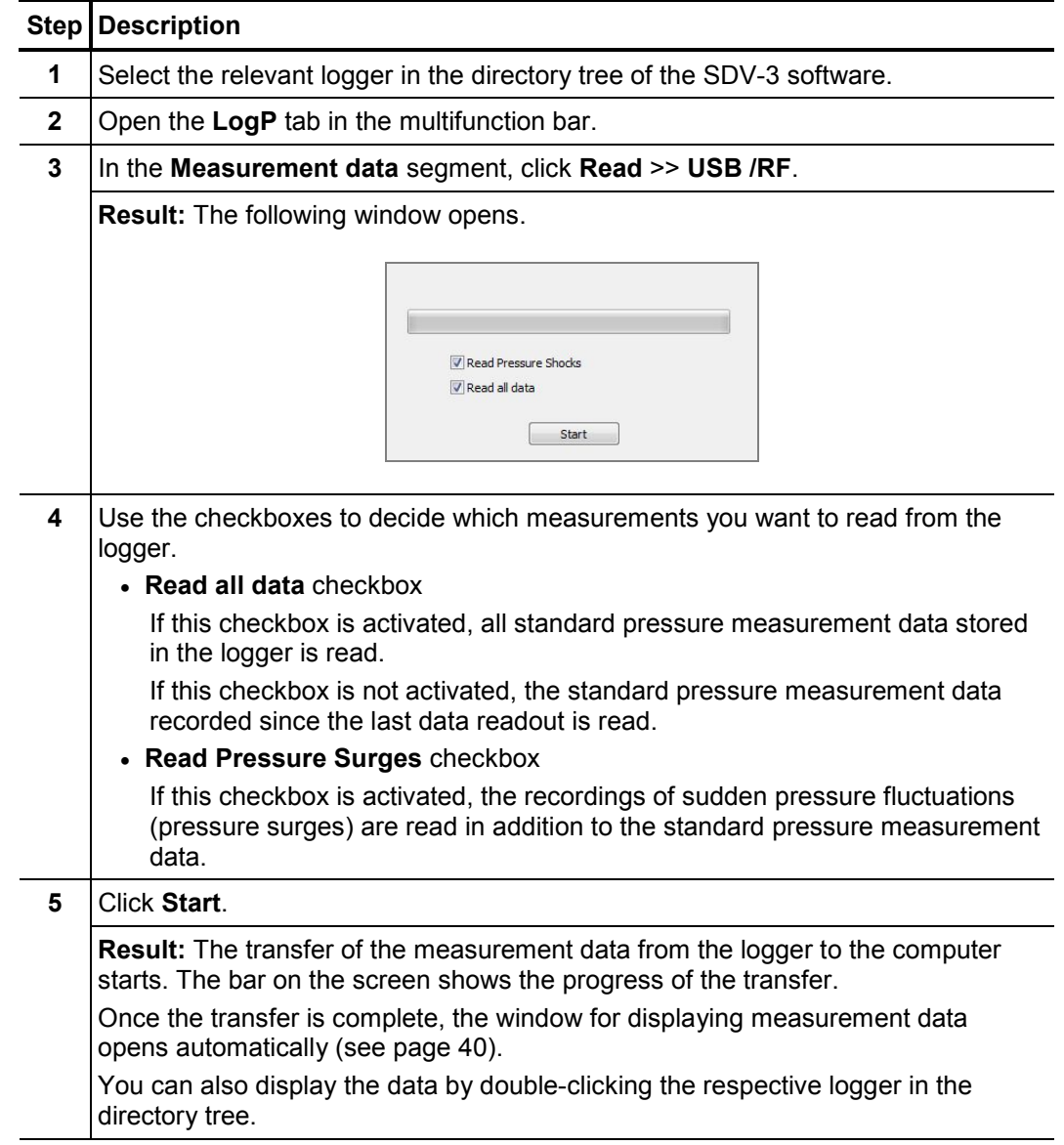

#### **5.4 Managing saved measurement data**

In the database of the software, a large number of measurement data records can be saved for each logger.

You can display all measurement data records of a logger in a list. Proceed as follows:

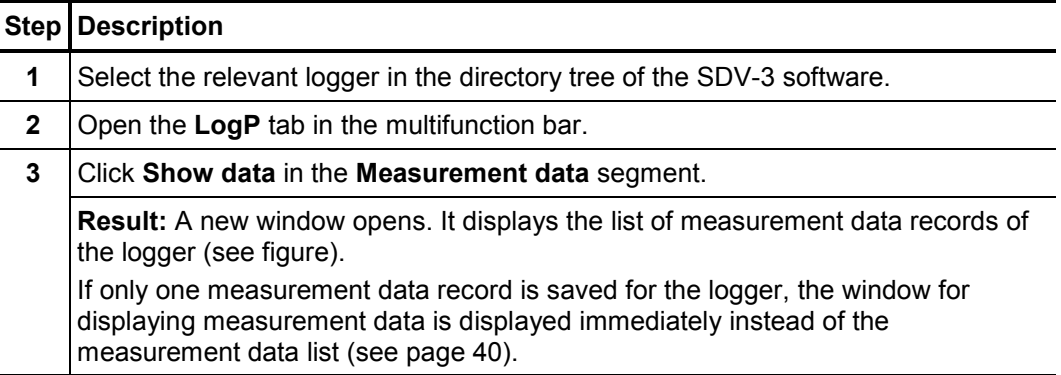

The window contains a table in which all measurement data records saved for this *View* logger in the database of the software are listed. These are results from standard pressure measurements (with and without pressure surges) as well as recordings of real-time measurements.

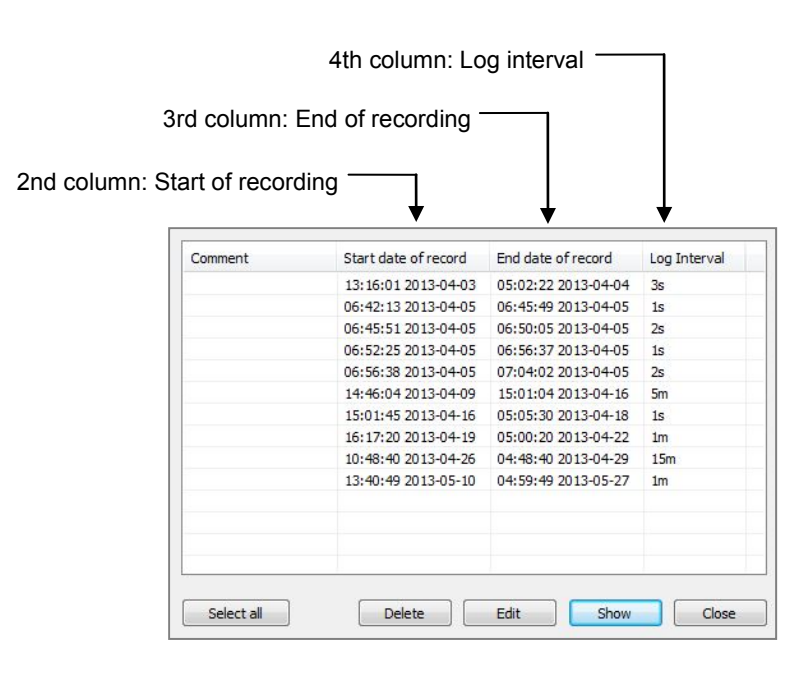

Using the buttons at the bottom of the window, you can call up and manage the individual measurement data records.

Select the relevant line in the list and click the desired button:

- **Show** … The measurement data is shown.
- **Edit** … A window that can be used to edit the comment text for this measurement opens.
- **Delete** … The data record is deleted from the database of the software. Answer the confirmation prompt with **Yes**.

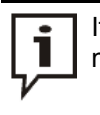

KMT

- If it is not clear from the comment whether the data record is a standard measurement or real-time measurement, the following can help:
	- Long period of measurement and long measurement interval  $\rightarrow$  standard measurement
	- Short period of measurement and one-second measurement interval  $\rightarrow$  real-time measurement

#### **5.5 Displaying measurement data**

#### **5.5.1 Calling up older measurement data**

Calling up the most To call up the most recently saved measurement data of a logger, double-click this logger in the directory tree of the software. The window for displaying the measurement data opens (see below). *recent measurement*

*measurement*

Calling up a particular To call up the results of a particular measurement, proceed as follows:

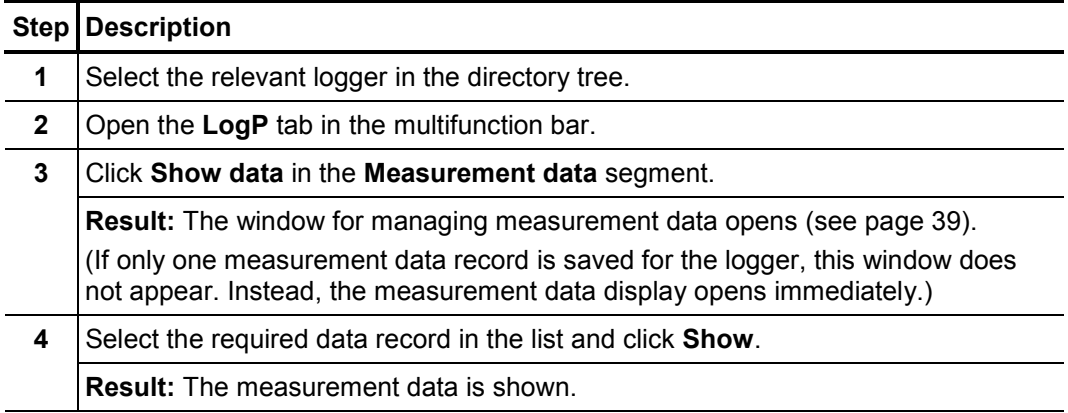

The following figure shows the window for displaying measurement data: *View*

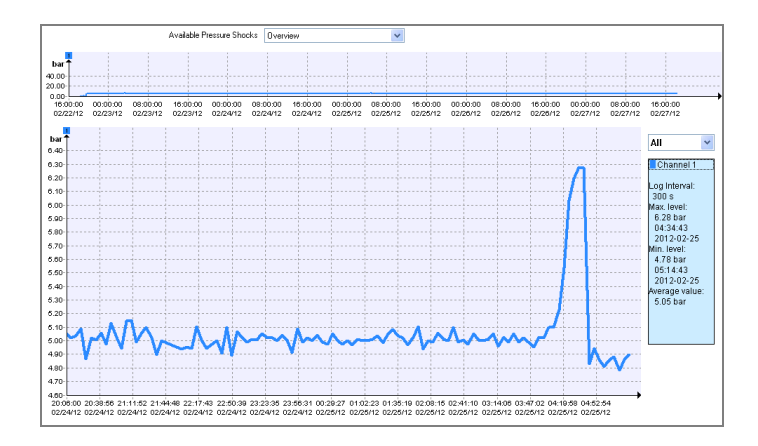

In the top diagram, the complete curve of the entire measurement is displayed.

The bottom diagram is used for viewing enlarged subareas of the measurement curve (known as the 'ZoomView' – see below).

If pressure surges were also recorded in addition to the standard measurements, they can be called up using the **drop-down list** at the very top of the screen and displayed in the bottom diagram.

The X-axis corresponds to the chronological sequence of a measurement. The Y-axis corresponds to the measured pressure in bar.

In the blue info window on the right, you can find the most important key data of the measurement. The information relates exclusively to the section of the measurement that is currently displayed in the bottom diagram.

Selecting the You have the following options for displaying an enlarged subarea of the overall zoom area measurement curve:

#### • **Free selection of a section of the curve**

Select the desired area of the measurement curve in the top diagram. To do this, click inside the diagram, hold down the left mouse button and guide the cursor diagonally across the relevant area. The selected area will be displayed in the bottom diagram.

If you click the coloured area that was selected and hold down the left mouse button, you can freely move the selection within the top diagram. This function is practical for use as a 'magnifying glass'.

#### • **Selecting time frames from the list**

Using the drop-down list on the right next to the diagram, you can restrict the time frame of the displayed area to a month, a week, a day or an hour.

*Moving in the diagram* Using the mouse wheel (if available), you can move within the diagram along the axes:

- **Mouse wheel** … Movement along the X-axis
- **Shift key + mouse wheel** … Movement along the Y-axis

#### Other functions A context menu opens after you right-click in the diagram view. A number of other functions for working with the diagram are available here:

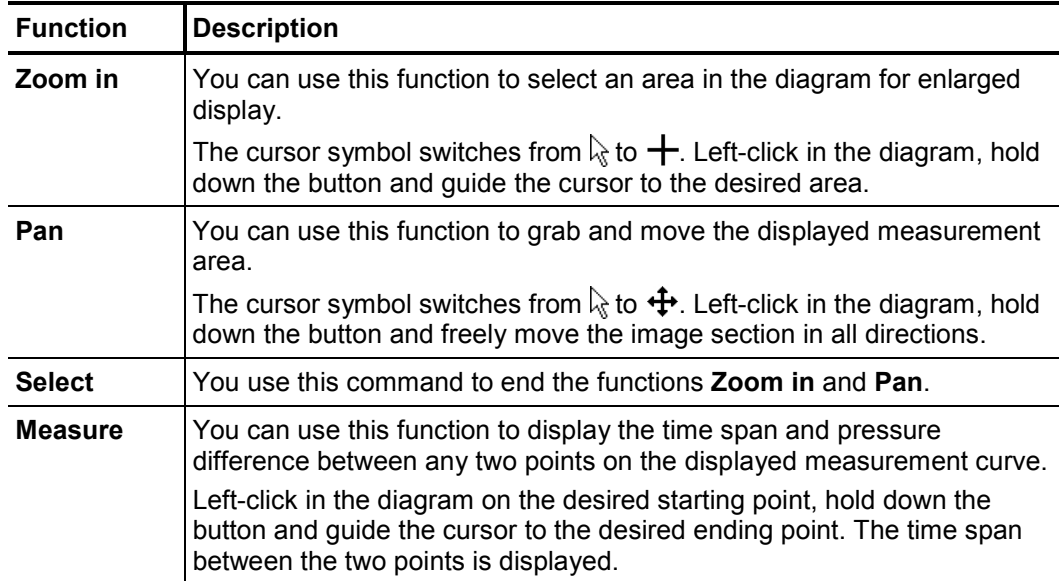

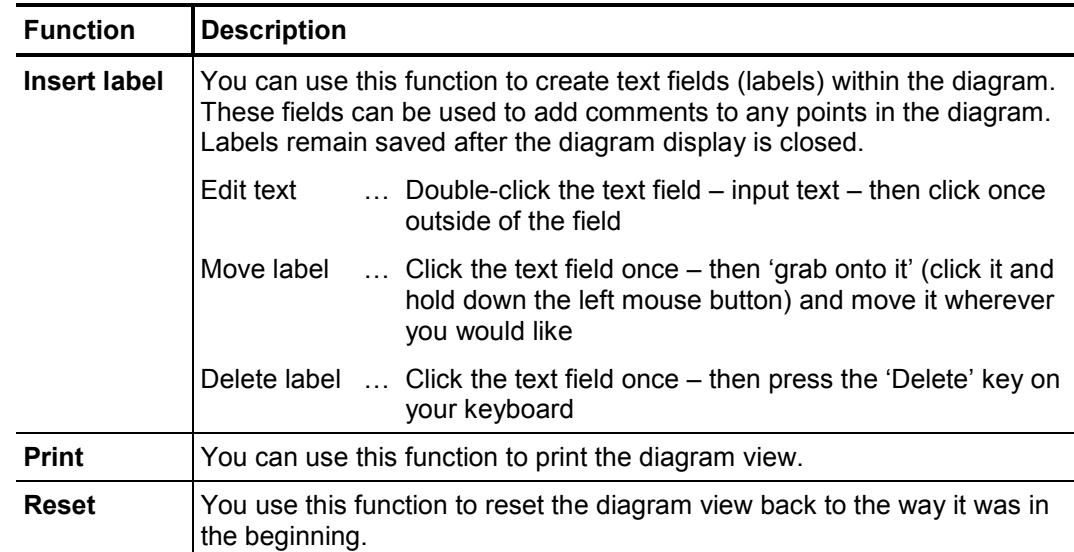

#### **5.5.2 Displaying pressure surges**

If pressure surges (see page 9) were also recorded in addition to standard measurements, you will see a **drop-down list** at the very top of the displayed window. All recorded pressure surges are in this list.

In order to display the one-minute recording of an individual pressure fluctuation, click the desired recording time point in this list. The corresponding measurement curve will be displayed in the bottom diagram.

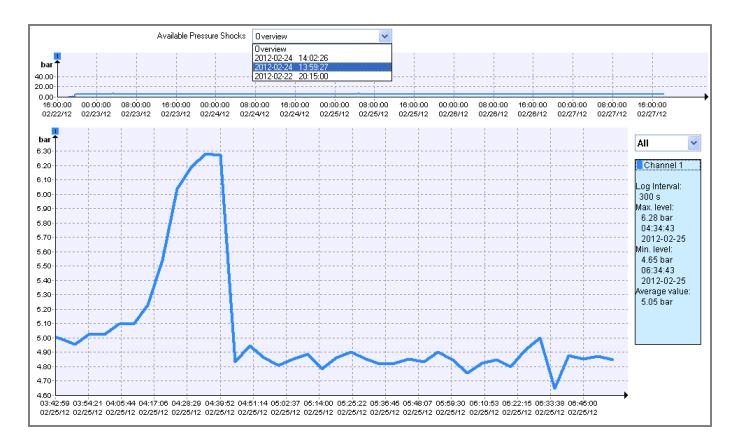

With the tools described above, you can view the recording in detail and carry out a closer analysis (see page 40).

To return to the standard measurement display, click **Overview** in the drop-down list.

#### **5.6 Carry out real-time measurement**

Introduction Using the 'real-time measurement' function, you can carry out a pressure measurement and track its course at the same time on a computer.

> A real-time measurement can be helpful when checking whether pipe sections are tight or to confirm the results of other measurement devices, for example.

#### Requirements To be able to carry out a real-time measurement, the following conditions must be met:

- You need a portable computer with SDV-3 software.
- The relevant logger must be registered in the software.
- A wireless interface must be connected to the computer (e.g. Log RI).
- The logger must be in the wireless range of the computer and be switched on.
- Procedure To carry out a real-time measurement, proceed as follows:

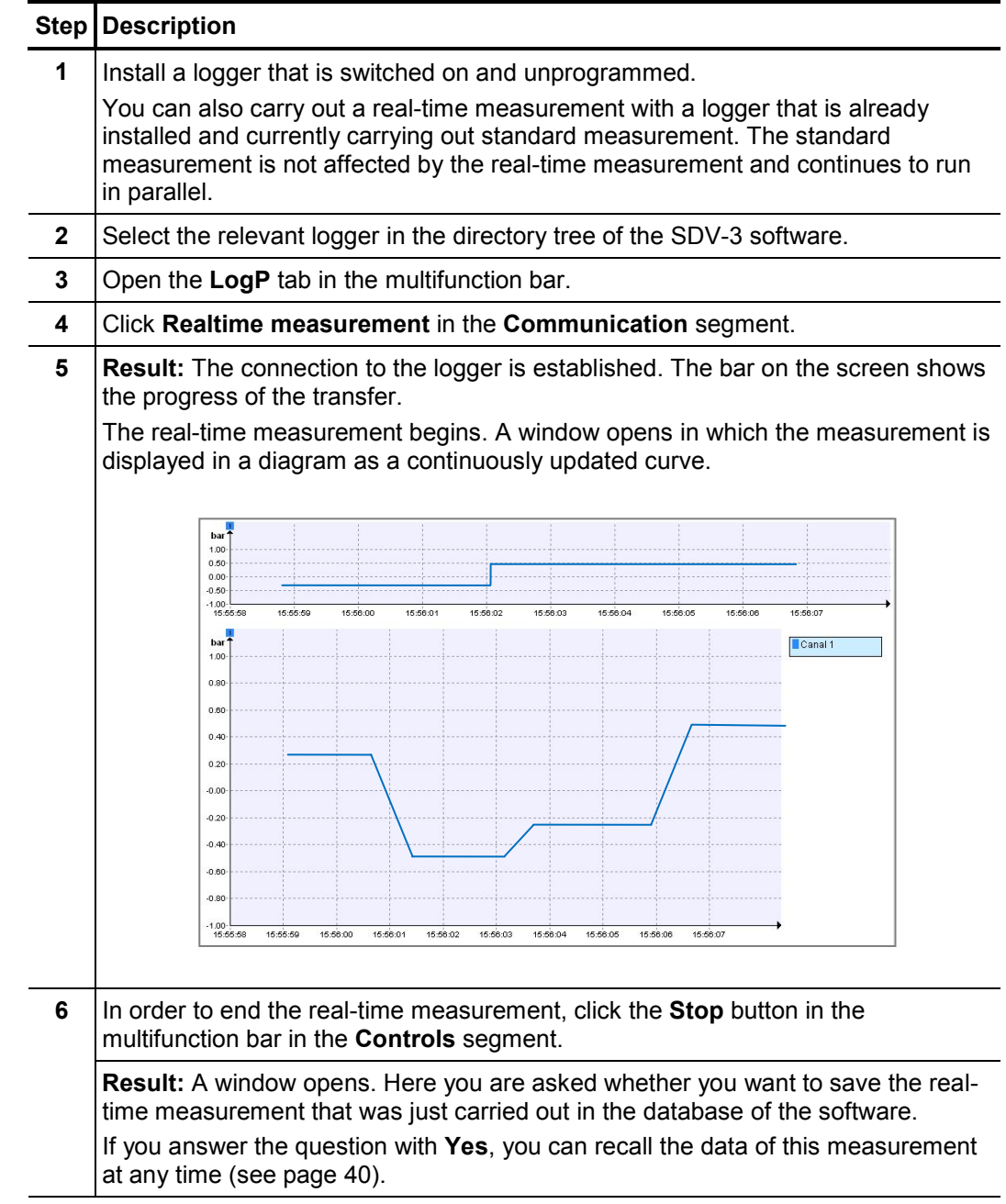

Tento symbol indikuje, že výrobek nesoucí takovéto označení nelze likvidovat společně s běžným domovním odpadem. Jelikož se jedná o produkt obchodovaný mezi<br>podnikatelskými subjekty (B2B), nelze jej likvidovat ani ve veřej se na likvidaci starých elektrických spotřebičů v blízkosti svého působiště.

Dit symbool duidt aan dat het product met dit symbool niet verwijderd mag worden als gewoon huishoudelijk afval. Dit is een product voor industrieel gebruik, wat betekent dat het ook niet afgeleverd mag worden aan afvalcentra voor huishoudelijk afval. Als u dit product wilt verwijderen, gelieve dit op de juiste manier te doen en het naar een<br>nabij gelegen organisatie te brengen gespecialise

This symbol indicates that the product which is marked in this way should not be disposed of as normal household waste. As it is a B2B product, it may also not be disposed<br>of at civic disposal centres. If you wish to dispo near you.

Този знак означава, че продуктът, обозначен по този начин, не трябва да се изхвърля като битов отпадък. Тъй като е B2B продукт, не бива да се изхърля и в градски пунктове за отпадъци. Ако желаете да извърлите продукта, го занесете в пункт, специализиран в изхвърлянето на старо електрическо оборудване.

Dette symbol viser, at det produkt, der er markeret på denne måde, ikke må kasseres som almindeligt husholdningsaffald. Eftersom det er et B2B produkt, må det heller ikke<br>bortskaffes på offentlige genbrugsstationer. Skal d bortskaffe gammelt el-udstyr.

Sellise sümboliga tähistatud toodet ei tohi käidelda tavalise olmejäätmena. Kuna tegemist on B2B-klassi kuuluva tootega, siis ei tohi seda viia kohalikku jäätmekäitluspunkti.<br>Kui soovite selle toote ära visata, siis viige

Tällä merkinnällä ilmoitetaan, että kyseisellä merkinnällä varustettua tuotetta ei saa hävittää tavallisen kotitalousjätteen seassa. Koska kyseessä on yritysten välisen kaupan<br>tuote, sitä ei saa myöskään viedä kulutt sähkölaitteiden hävittämiseen erikoistuneeseen organisaatioon.

Ce symbole indique que le produit sur lequel il figure ne peut pas être éliminé comme un déchet ménager ordinaire. Comme il s'agit d'un produit B2B, il ne peut pas non plus être déposé dans une déchetterie municipale. Pour éliminer ce produit, amenez-le à l'organisation spécialisée dans l'élimination d'anciens équipements électriques la plus proche de chez vous.

Cuireann an siombail seo in iúl nár cheart an táirgeadh atá marcáilte sa tslí seo a dhiúscairt sa chóras fuíoll teaghlaigh. Os rud é gur táirgeadh ghnó le gnó (B2B) é, ní féidir é a dhiúscairt ach oiread in ionaid dhiúscartha phobail. Más mian leat an táirgeadh seo a dhiúscairt, déan é a thógáil ag eagraíocht gar duit a sainfheidhmíonn i ndiúscairt sean-fhearas leictrigh.

Dieses Symbol zeigt an, dass das damit gekennzeichnete Produkt nicht als normaler Haushaltsabfall entsorgt werden soll. Da es sich um ein B2B-Gerät handelt, darf es<br>auch nicht bei kommunalen Wertstoffhöfen abgegeben werden Elektroaltgeräte in Ihrer Nähe.

Αυτό το σύμβολο υποδεικνύει ότι το προϊόν που φέρει τη σήμανση αυτή δεν πρέπει να απορρίπτεται μαζί με τα οικιακά απορρίματα. Καθώς πρόκειται για προϊόν B2B, δεν πρέπει να απορρίπτεται σε δημοτικά σημεία απόρριψης. Εάν θέλετε να απορρίψετε το προϊόν αυτό, παρακαλούμε όπως να το παραδώσετε σε μία υπηρεσία συλλογής ηλεκτρικού εξοπλισμού της περιοχής σας.

Ez a jelzés azt jelenti, hogy az ilyen jelzéssel ellátott terméket tilos a háztartási hulladékokkal együtt kidobni. Mivel ez vállalati felhasználású termék, tilos a lakosság<br>számára fenntartott hulladékgvűjtőkbe dobni.Ha a

Questo simbolo indica che il prodotto non deve essere smaltito come un normale rifiuto domestico. In quanto prodotto B2B, può anche non essere smaltito in centri di smaltimento cittadino. Se si desidera smaltire il prodotto, consegnarlo a un organismo specializzato in smaltimento di apparecchiature elettriche vecchie.

Sī zīme norāda, ka iztrādājumu, uz kura tā atrodas, nedrīkst izmest kopā ar parastiem mājsaimniecības atkritumiem. Tā kā tas ir izstrādājums, ko cits citam pārdod un lieto<br>tikai uzņēmumi, tad to nedrīkst arī izmest atkritu izmest atkritumos, tad rīkojieties pēc noteikumiem un nogādājiet to tuvākajā vietā, kur īpaši nodarbojas ar vecu elektrisku ierīču savākšanu.

Sis simbolis rodo, kad juo paženklinto gaminio negalima išmesti kaip paprastų buitinių atliekų. Kadangi tai B2B (verslas verslui) produktas, jo negalima atiduoti ir buitinių<br>atliekų tvarkymo įmonėms. Jei norite išmesti šį

Dan is-simbolu jindika li l-prodott li huwa mmarkat b'dan il-mod m'qħandux jintrema bħal skart normali tad-djar. Minħabba li huwa prodott B2B, ma jistax jintrema wkoll f'ċentri ċiviċi għar-rimi ta' l-iskart. Jekk tkun tixtieq tarmi dan il-prodott, jekk jogħġbok għamel dan kif suppost billi tieħdu għand organizzazzjoni fil-qrib li tispeċjalizza fir-rimi ta' tagħmir qadim ta' l-elettriku.

Dette symbolet indikerer at produktet som er merket på denne måten ikke skal kastes som vanlig husholdningsavfall. Siden dette er et bedriftsprodukt, kan det heller ikke kastes ved en vanlig miljøstasjon. Hvis du ønsker å kaste dette produktet, er den riktige måten å gi det til en organisasjon i nærheten som spesialiserer seg på kassering av gammelt elektrisk utstyr.

Ten symbol oznacza, że produktu nim opatrzonego nie należy usuwać z typowymi odpadami z gospodarstwa domowego. Jest to produkt typu B2B, nie należy go więc<br>przekazywać na komunalne składowiska odpadów. Aby we właściwy spos usuwaniu starych urządzeń elektrycznych.

Este símbolo indica que o produto com esta marcação não deve ser deitado fora juntamente com o lixo doméstico normal. Como se trata de um produto B2B, também não pode ser deitado fora em centros cívicos de recolha de lixo. Se quiser desfazer-se deste produto, faça-o correctamente entregando-o a uma organização especializada na<br>eliminação de equipamento eléctrico antigo, próxima de

Acest simbol indică faptul că produsul marcat în acest fel nu trebuie aruncat ca și un gunoi menajer obișnuit. Deoarece acesta este un produs B2B, el nu trebuie aruncat nici<br>Ia centrele de colectare urbane. Dacă vreți să a echipamentelor electrice uzate.

Tento symbol znamená, že takto označený výrobok sa nesmie likvidovať ako bežný komunálny odpad.Keďže sa jedná o výrobok triedy B2B, nesmie sa likvidovať ani na<br>mestských skládkach odpadu. Ak chcete tento výrobok likvidovať

Ta simbol pomeni, da izdelka, ki je z njim označen, ne smete zavreči kot običajne gospodnjske odpadke. Ker je to izdelek, namenjen za druge proizvajalce, ga ni dovoljeno<br>odlagati v centrih za civilno odlaganje odpadkov. Če specializirana za odlaganje stare električne opreme.

Este símbolo indica que el producto así señalizado no debe desecharse como los residuos domésticos normales. Dado que es un producto de consumo profesional, tampoco debe llevarse a centros de recogida selectiva municipales. Si desea desechar este producto, hágalo debidamente acudiendo a una organización de su zona que esté especializada en el tratamiento de residuos de aparatos eléctricos usados.

Den här symbolen indikerar att produkten inte får blandas med normalt hushållsavfall då den är förbrukad. Eftersom produkten är en så kallad B2B-produkt är den inte<br>avsedd för privata konsumenter, den får säledes inte avfa